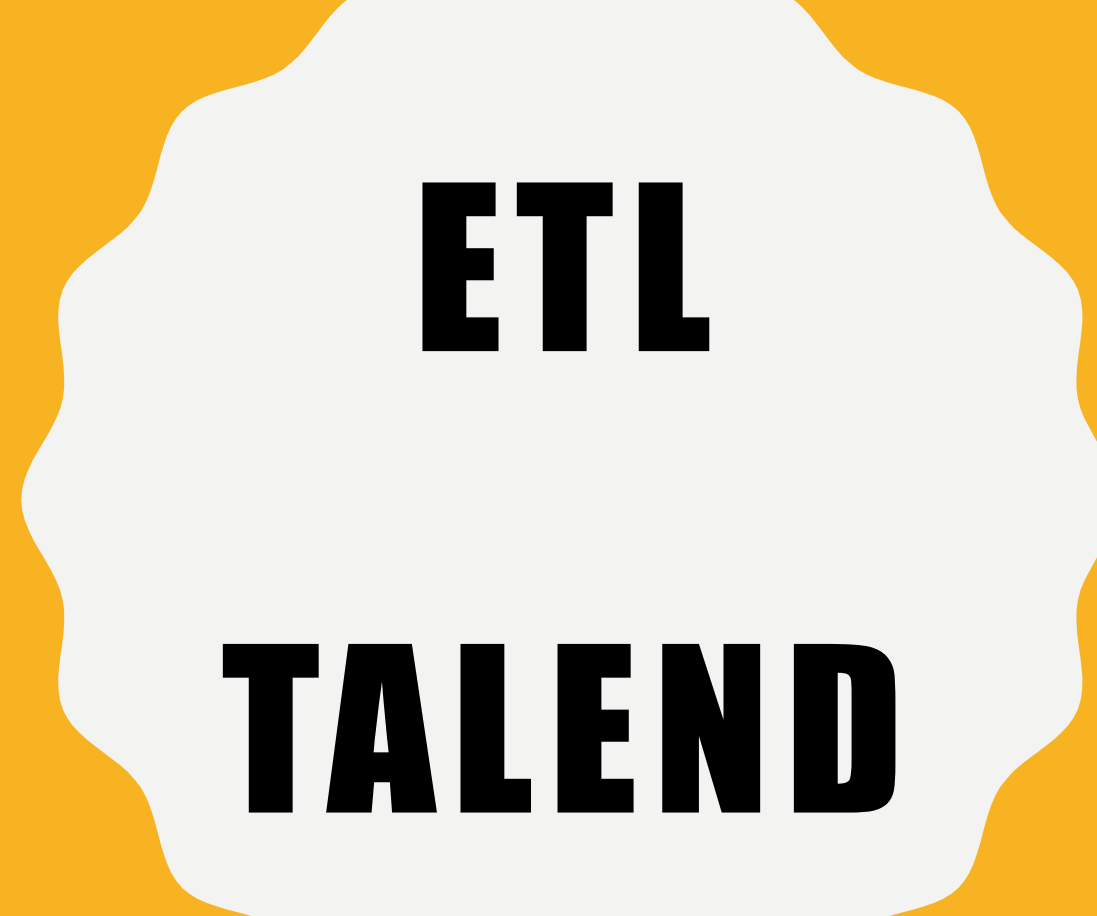

**AUTEUR : JONATHAN FONTANEL DATE : 07/03/2023 TP MASTÈRE DATA SCIENCES POUR L'INGÉNIERIE**

# PLACE À LA PRATIQUE

### TP1 **TALEND OPEN STUDIO**

## TO DO

- I<sup>er</sup> job pour lire une table et ajouter un champ
	- Création d'un projet
	- Création d'une connexion à une base MySQL
	- Création d'un premier job
	- Ajout du composant tMap
	- Ajout d'un champ calculé à partir d'un champ présent
	- Exécution du job avec un champ supplémentaire

## PRÉREQUIS

- Installer MySQL Workbench + MySQL Community Server
	- Lien de téléchargement : https://dev.mysql.com/downloads/
	- Paramétrage en mode « Use Legacy Password Encryption » pour les passe lors de l'installation de MySQL Community Server
- Installation de la base « gestion livres »
	- Lien de la base Gestion\_livres
	- Exécuter les deux scripts SQL dans le schéma « gestion\_livres » que vous aure préalablement
- Récupération des paramètres de connexion à la base (IP, PORT, nomme base de onnées, mot de passe d'accès pour le compte ROOT)
- Vérification avec une requête
- Installation de Talend à partir du fichier suivant : Lien Talend

# PRÉREQUIS

- Vérification de MySQL Workbench
- Installation de la base « gestion\_livres »
- Récupération des paramètres de connexion à la base
- Vérification avec une requête

• Vérifier le JDK sur la machine et si nécessaire installer le JDK 11 :

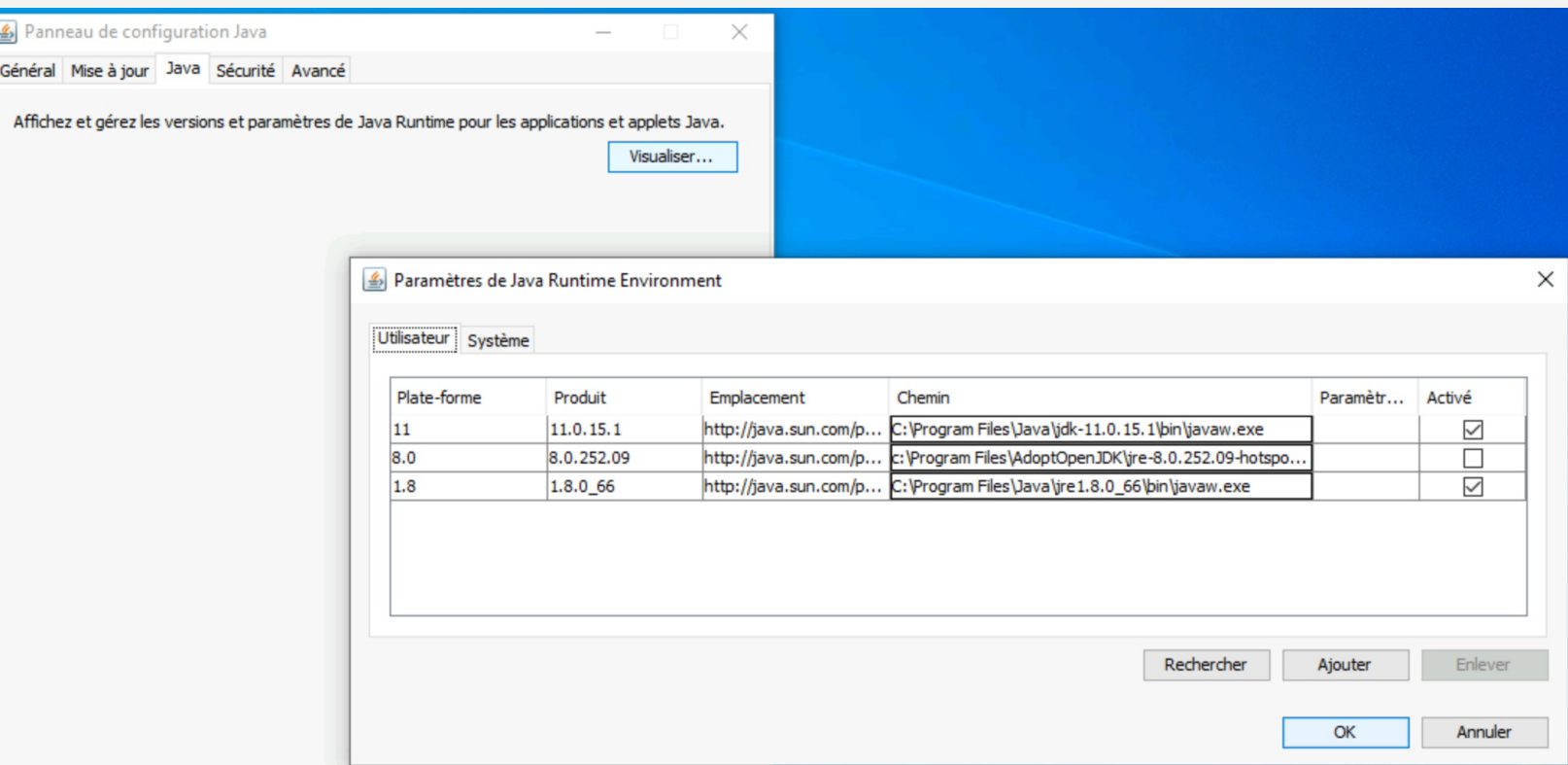

• Configuration du JDK :

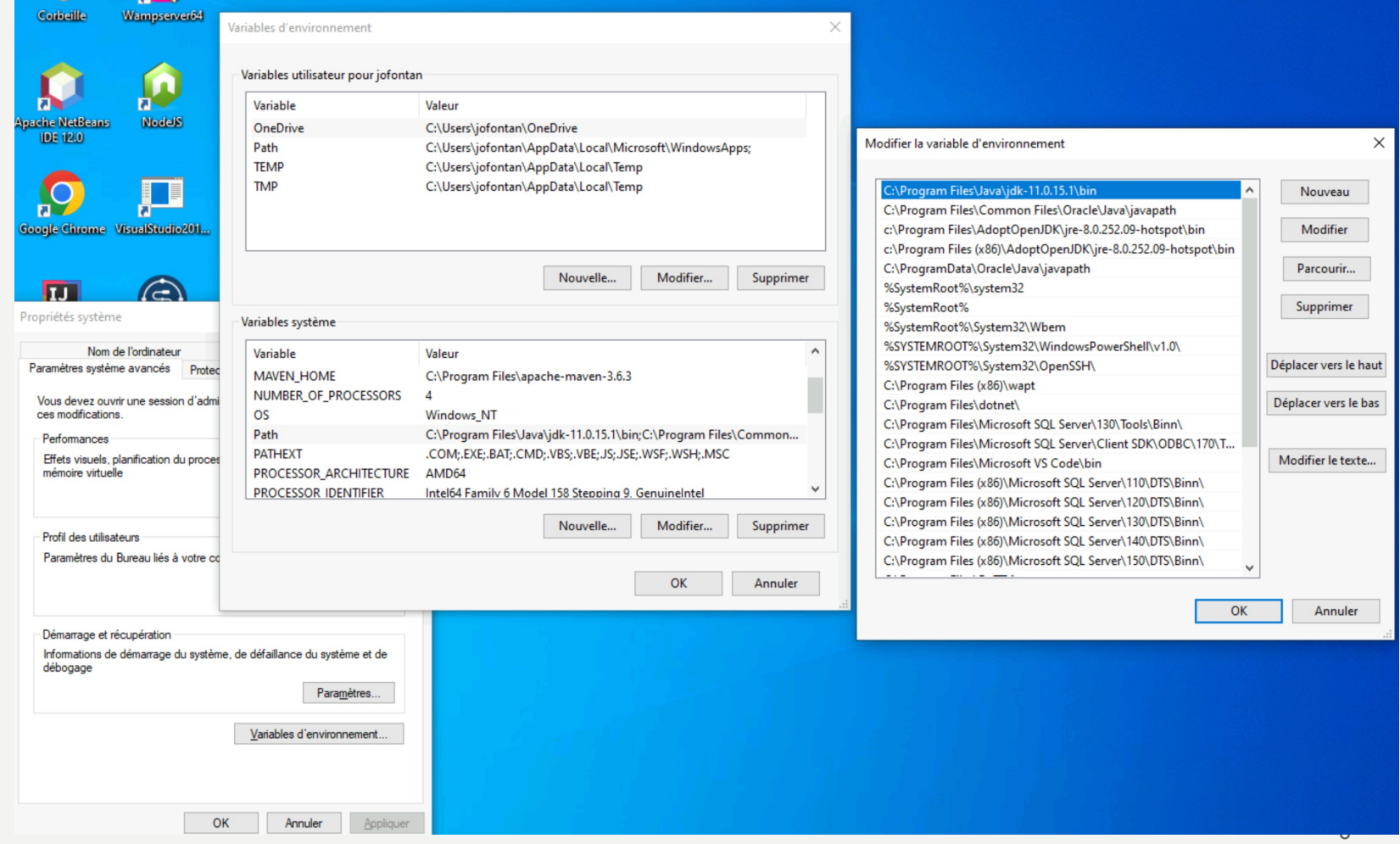

#### • Création d'un projet :

#### Talend Open Studio for Data Integration

#### talend  $\bullet$

#### **Talend Open Studio** for Data Integration

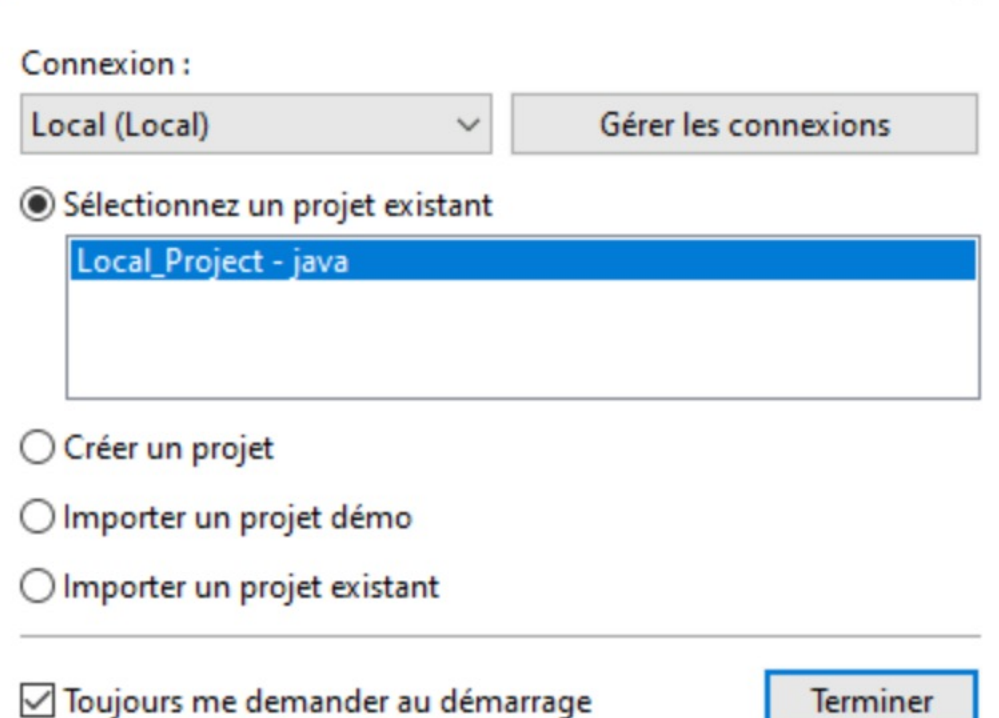

9

 $\times$ 

• Création d'une connexion à une base MySQL :

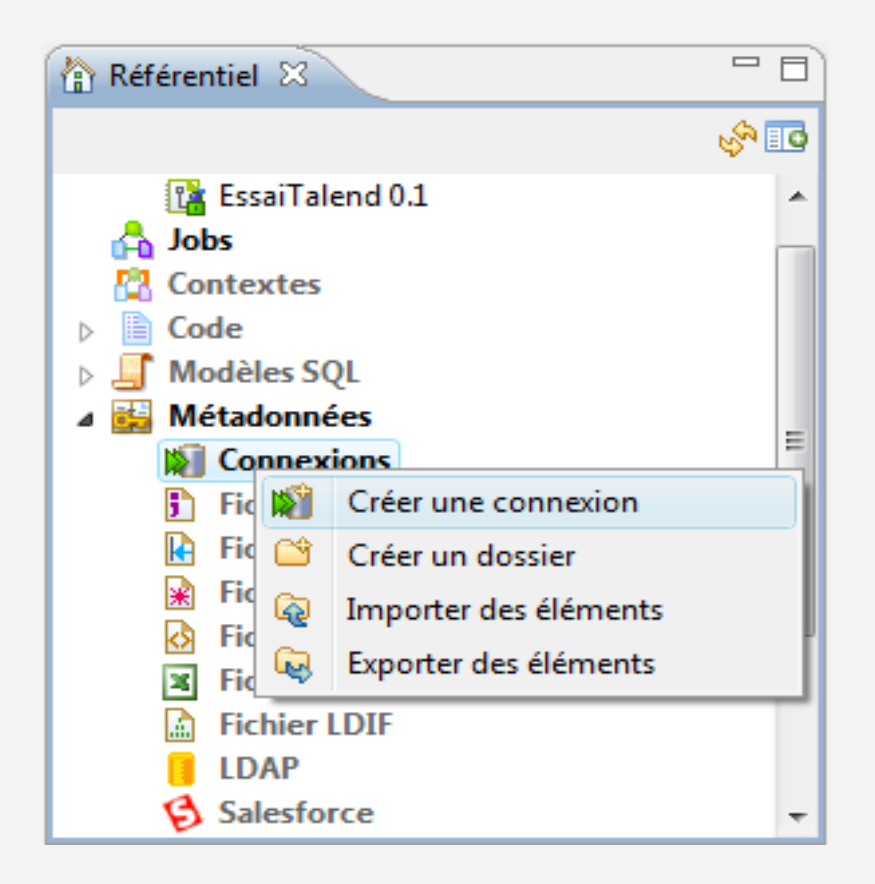

• Création d'une connexion à une base MySQL :

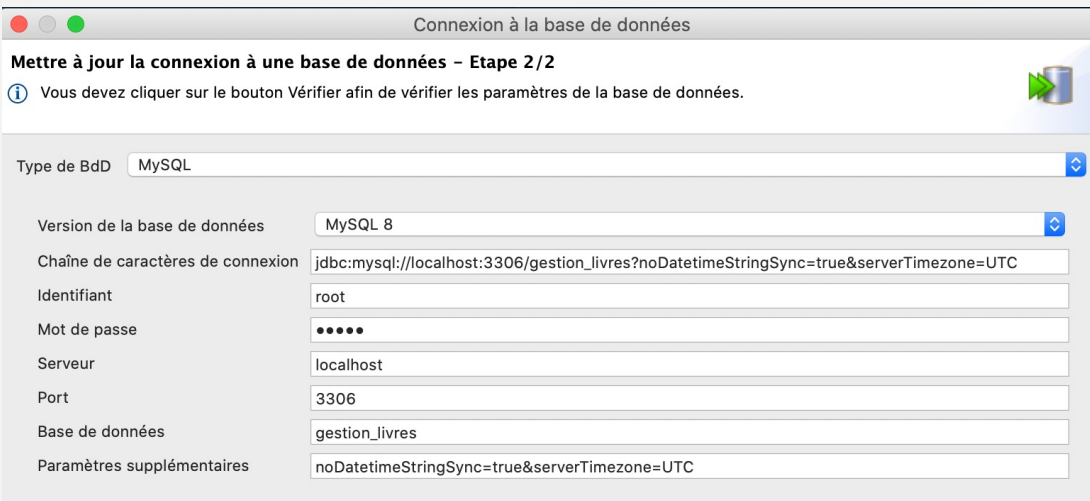

Tester la connexion  $\mathsf{v}$ 

- Création d'une connexion à une base MySQL :
	- Récupération du schéma des tables

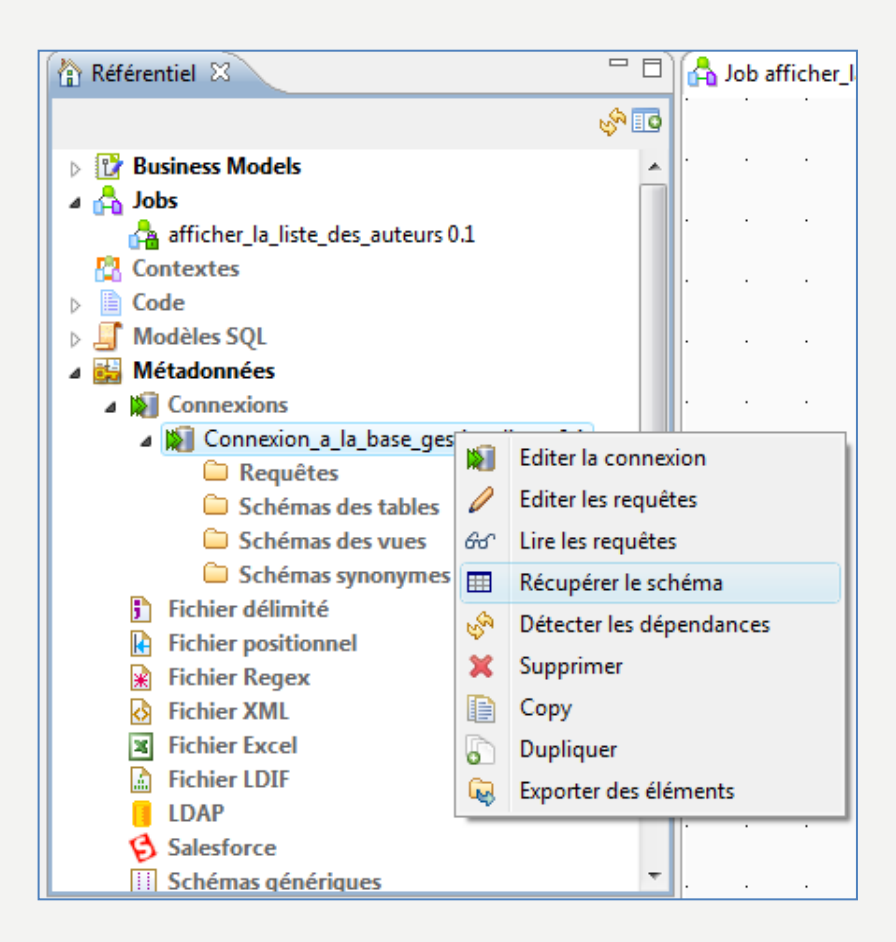

• Création d'un premier job :

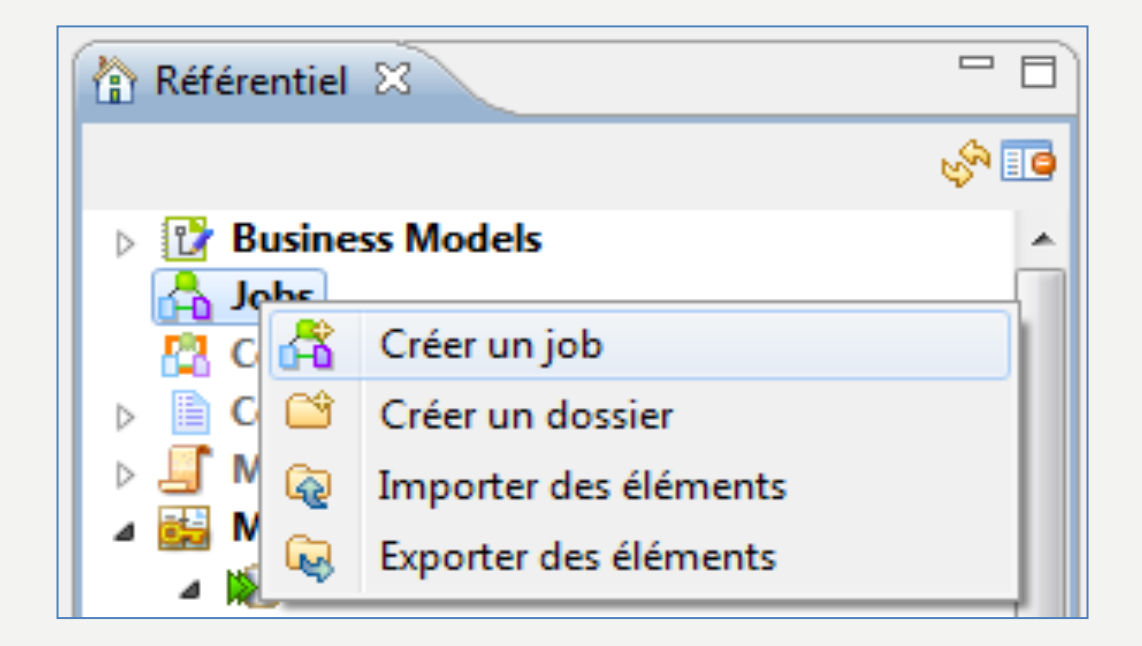

- Création d'un premier job : ajout de la connexion
	- Faire glisser le tDBInput (MySQL) dans la partie Design

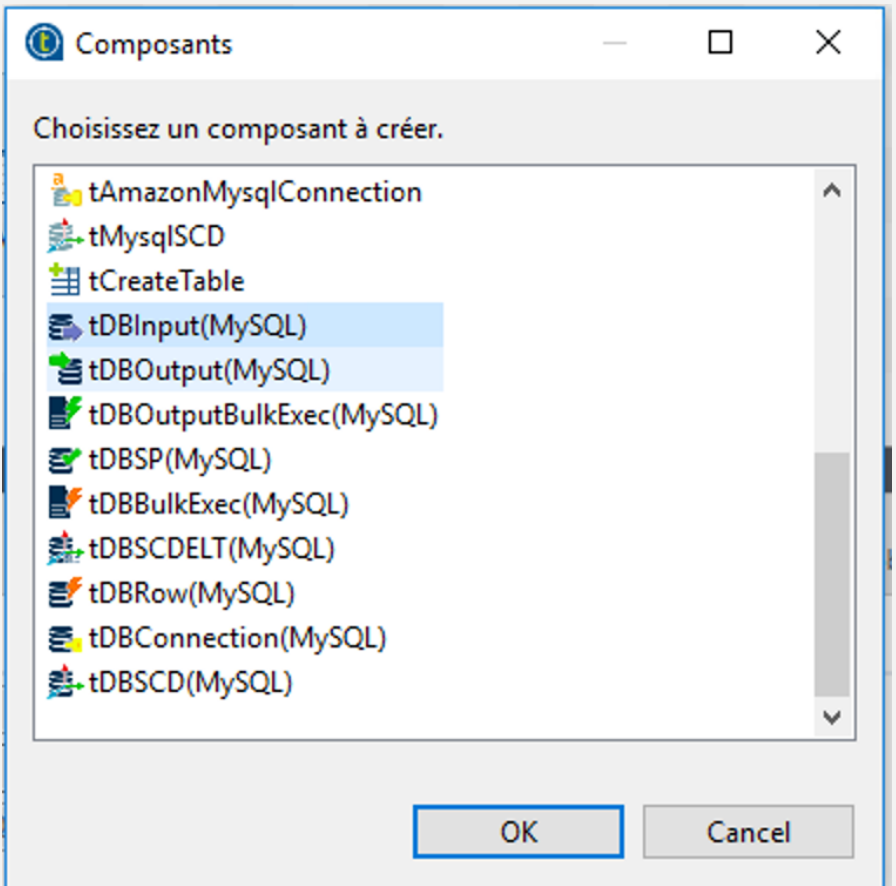

• Création d'un premier job : ajout d'un composant de log

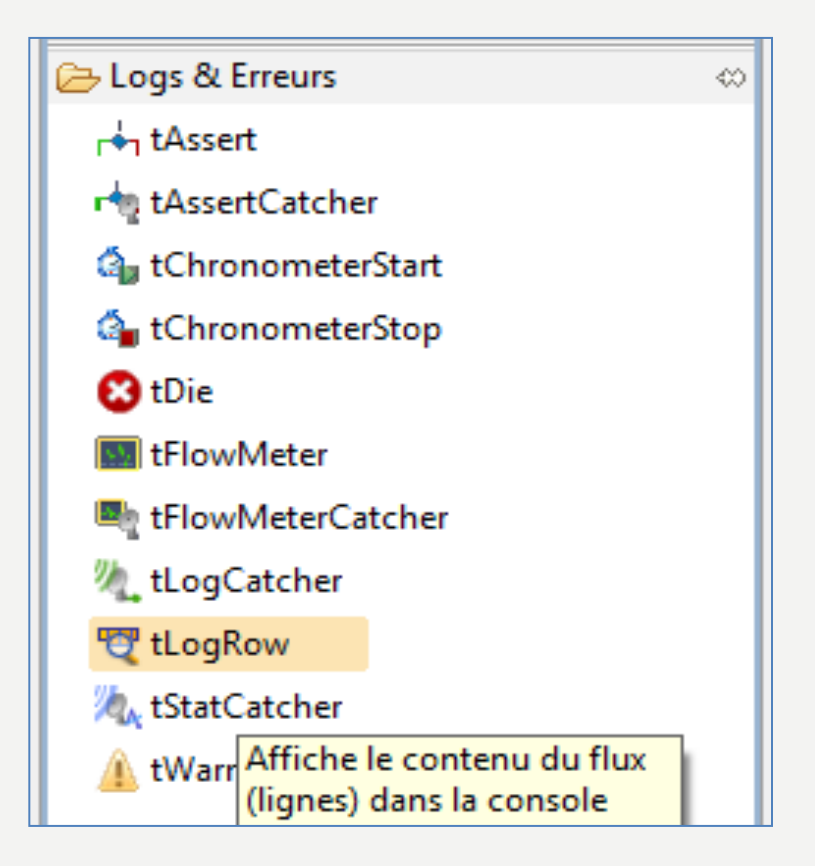

• Création d'un premier job : configuration du composant de log

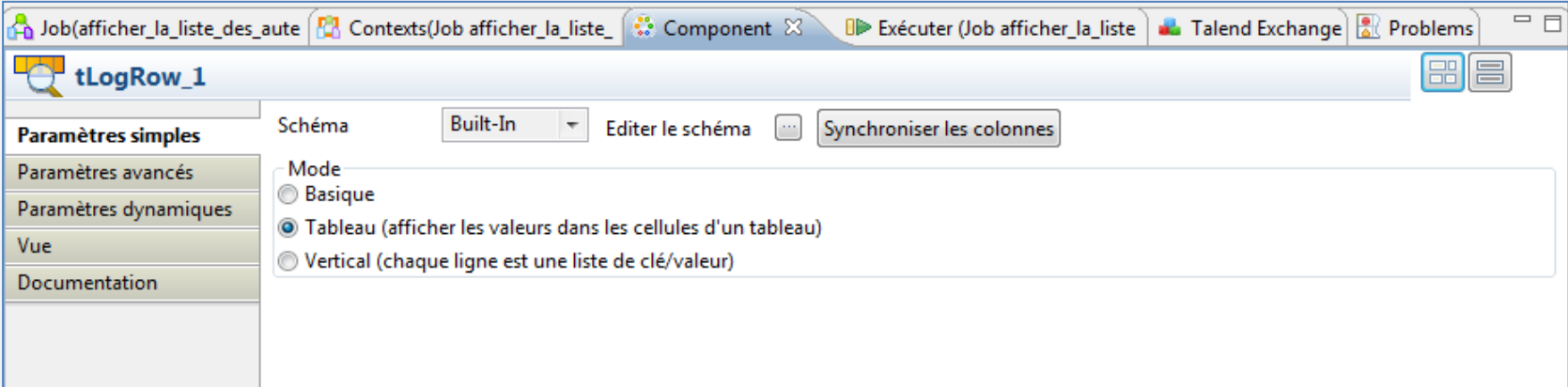

• Création d'un premier job : liaison des composants

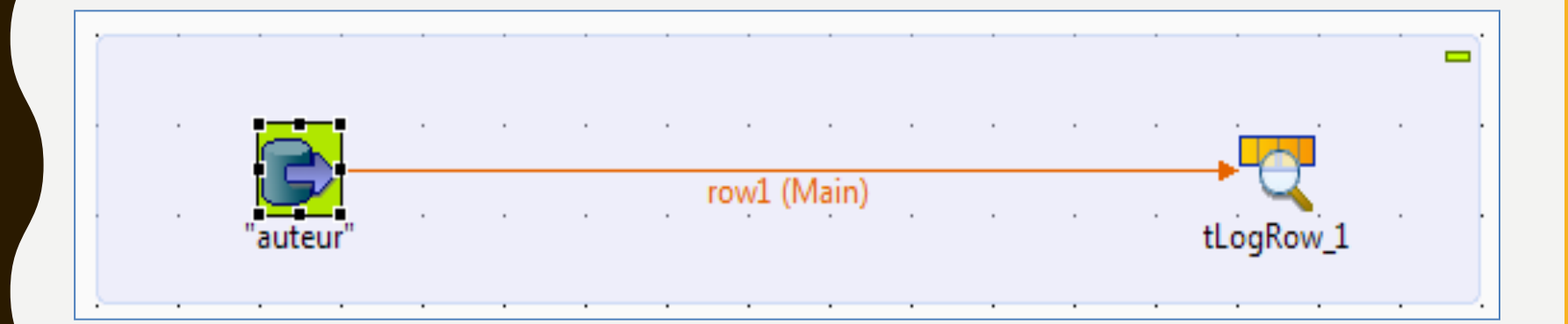

• Création d'un premier job : exécution du job

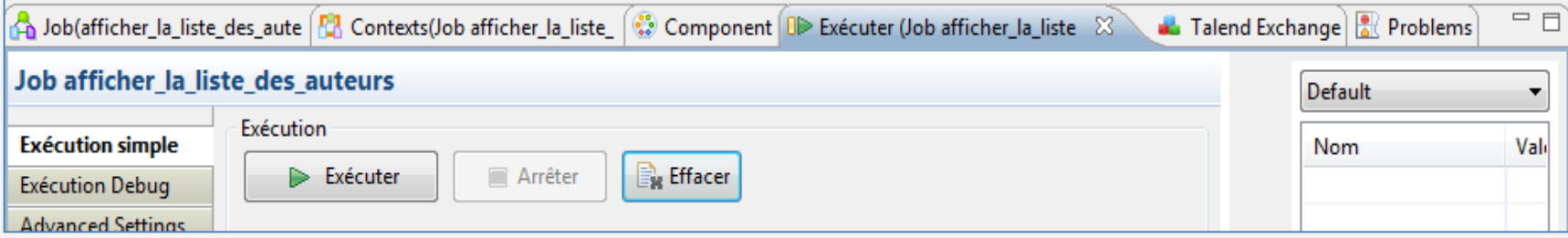

• Modification de ce job : ajout d'un composant d'aiguillage  $\rightarrow$  tMap

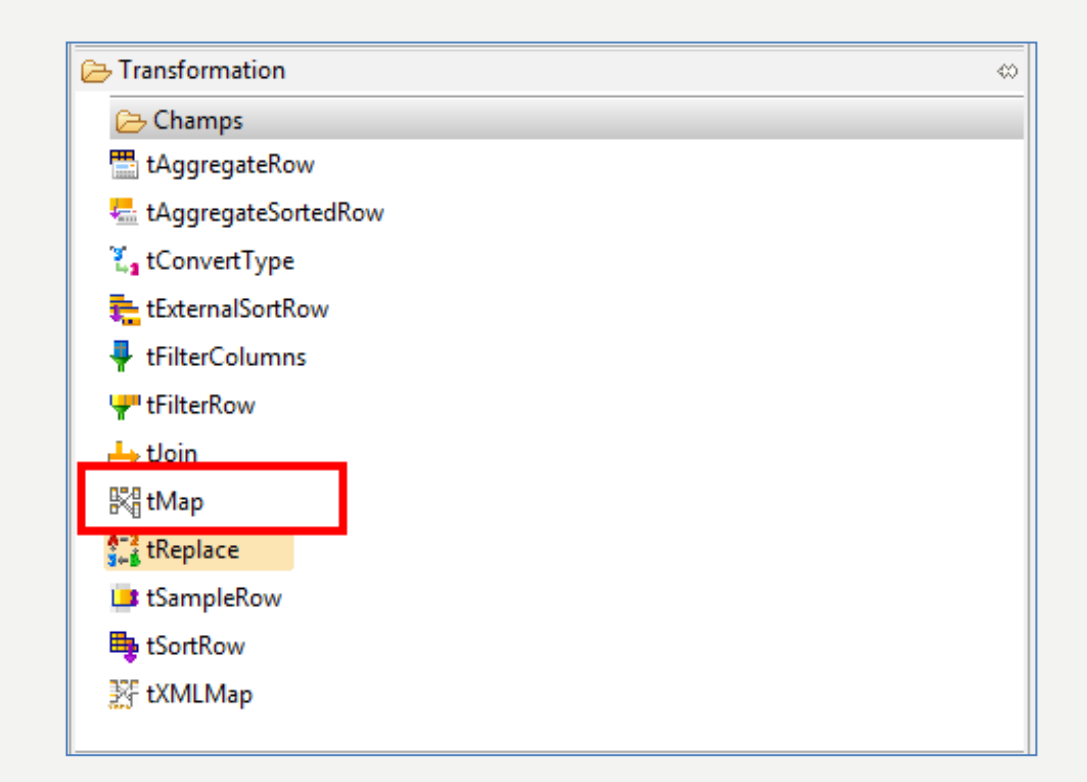

• Modification de ce job : liaison avec les autres composants

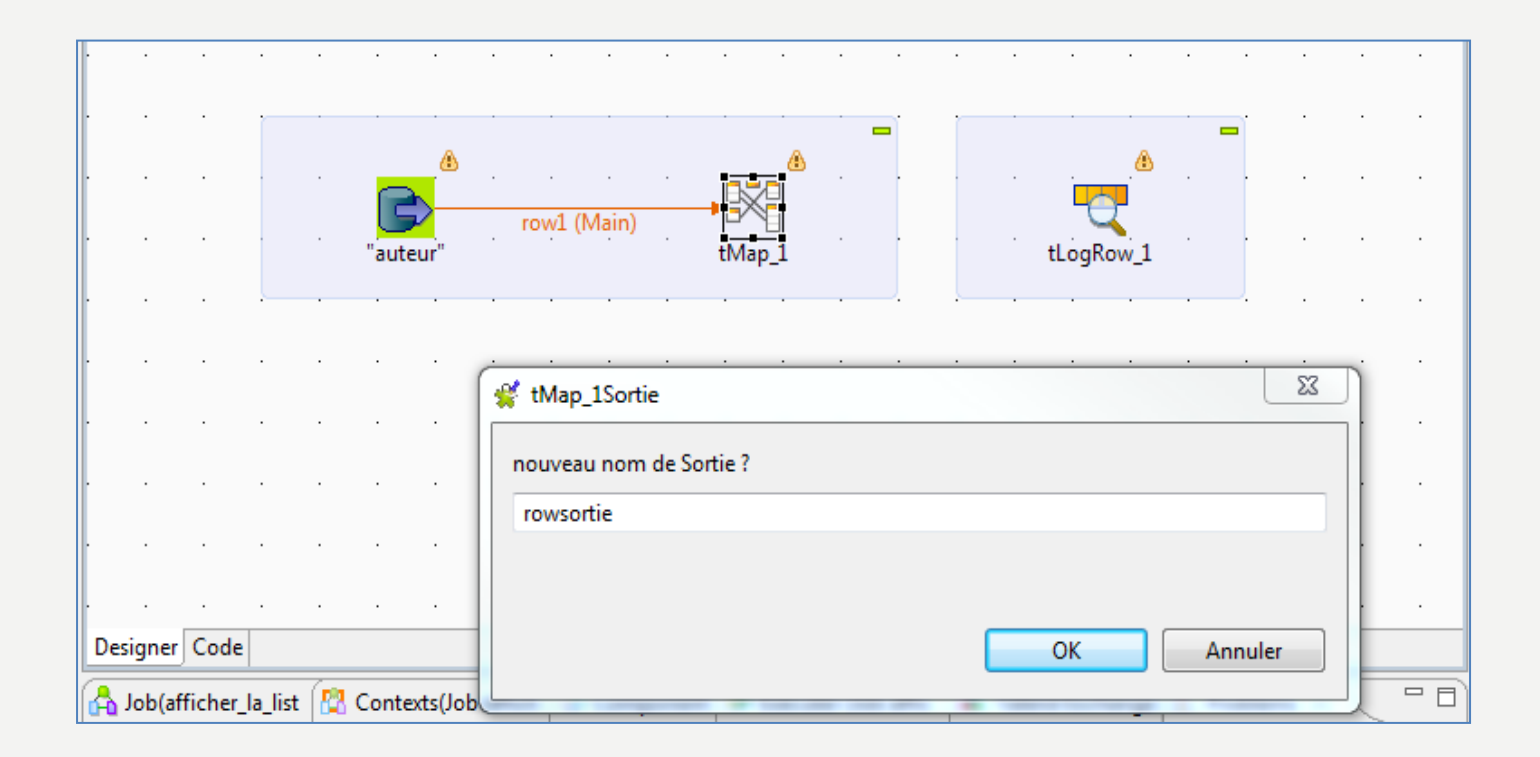

- Modification de ce job :
	- Ouvrir le tMap
	- Puis appuyer sur mapping auto en haut à droite
	- Exécuter le job à nouveau (normalement il n'y a pas de changement)

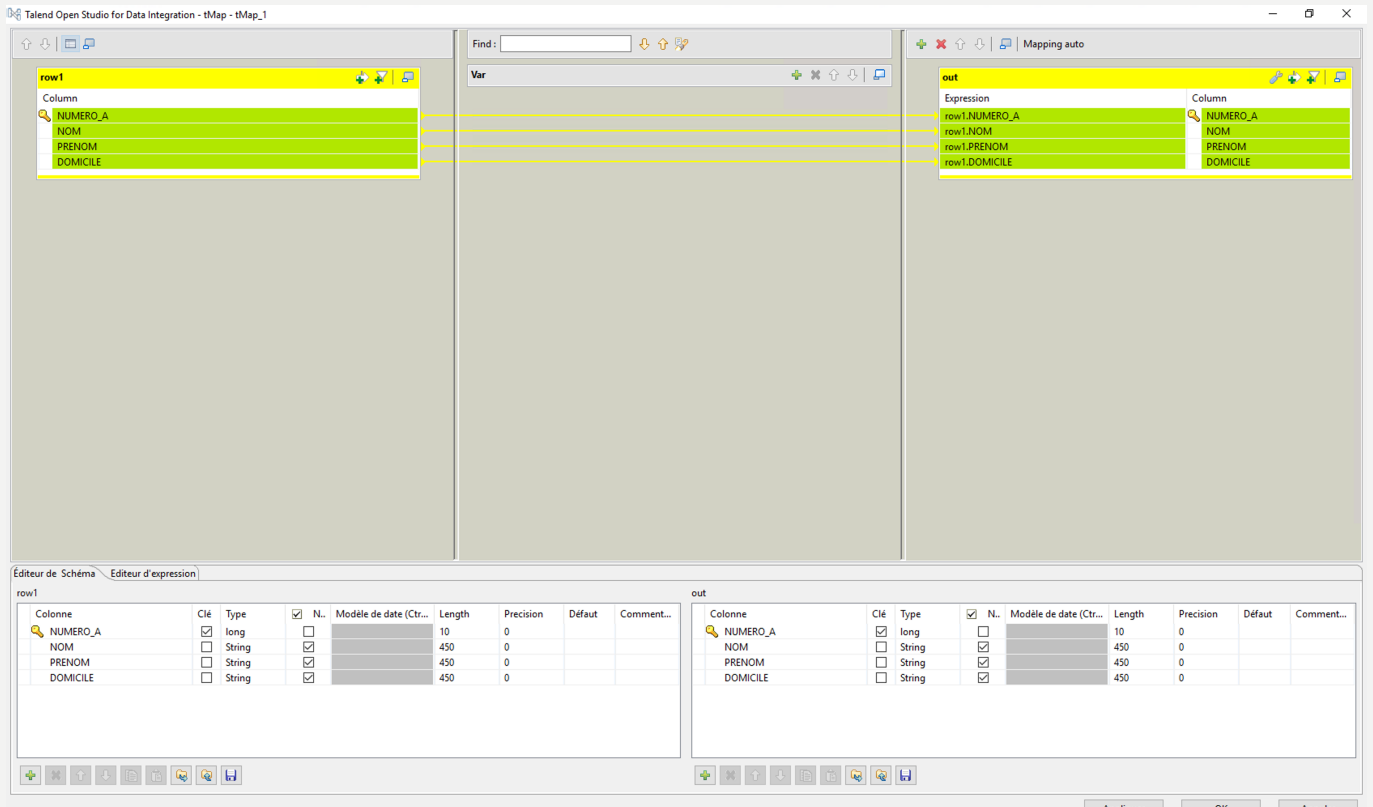

- Modification de ce job :
	- Ouvrer à nouveau le tMap
	- Créer le champ var1 dans la partie droite.
	- Cocher que celui-ci peut être null et qu'il peut avoir une taille de 200 (cf. partie en bas à droite).

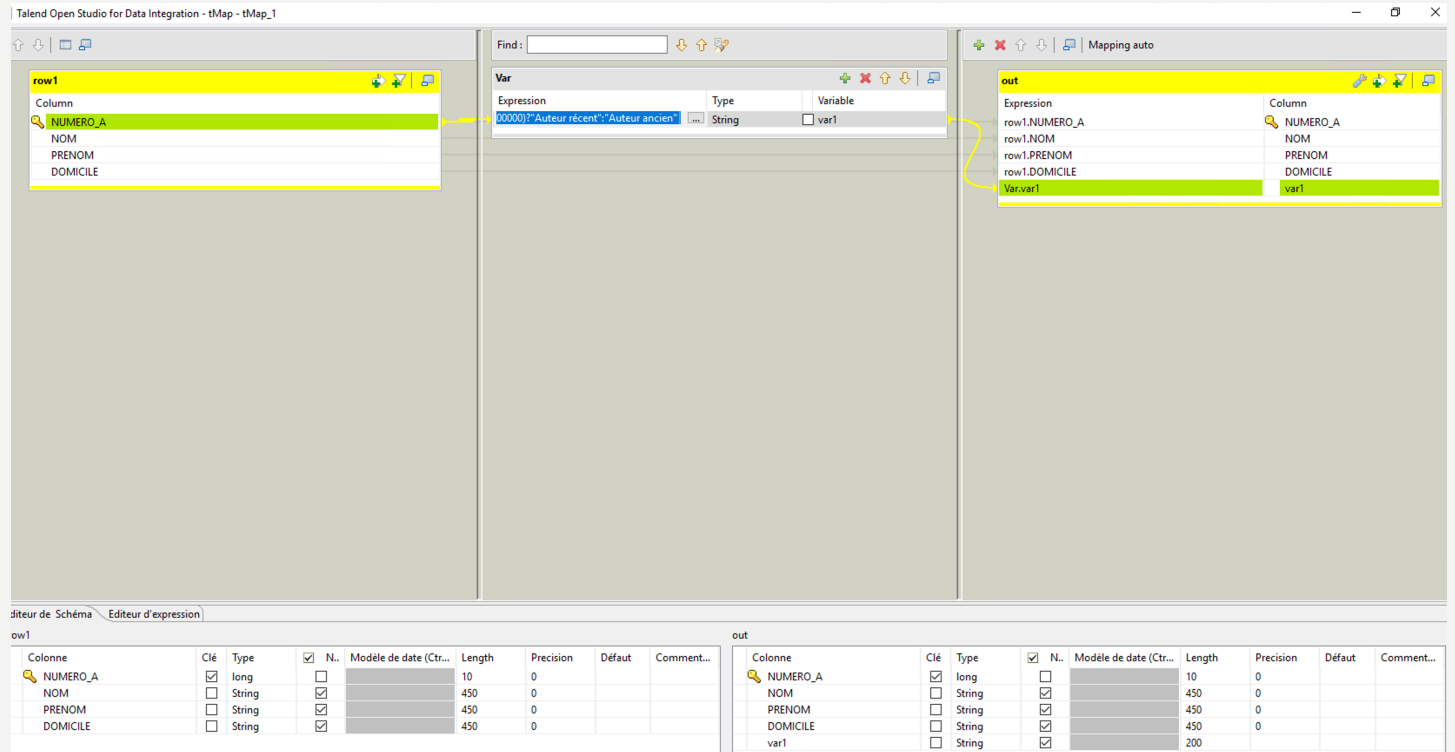

- Créer un nouveau champ dans la colonne du milieu puis cliquer sur les « … » pour éditer l'expression :
	- Ajouter le test ternaire dans le nouveau champ : (row1.NUMERO\_A>100000)?"Auteur récent":"Auteur ancien"

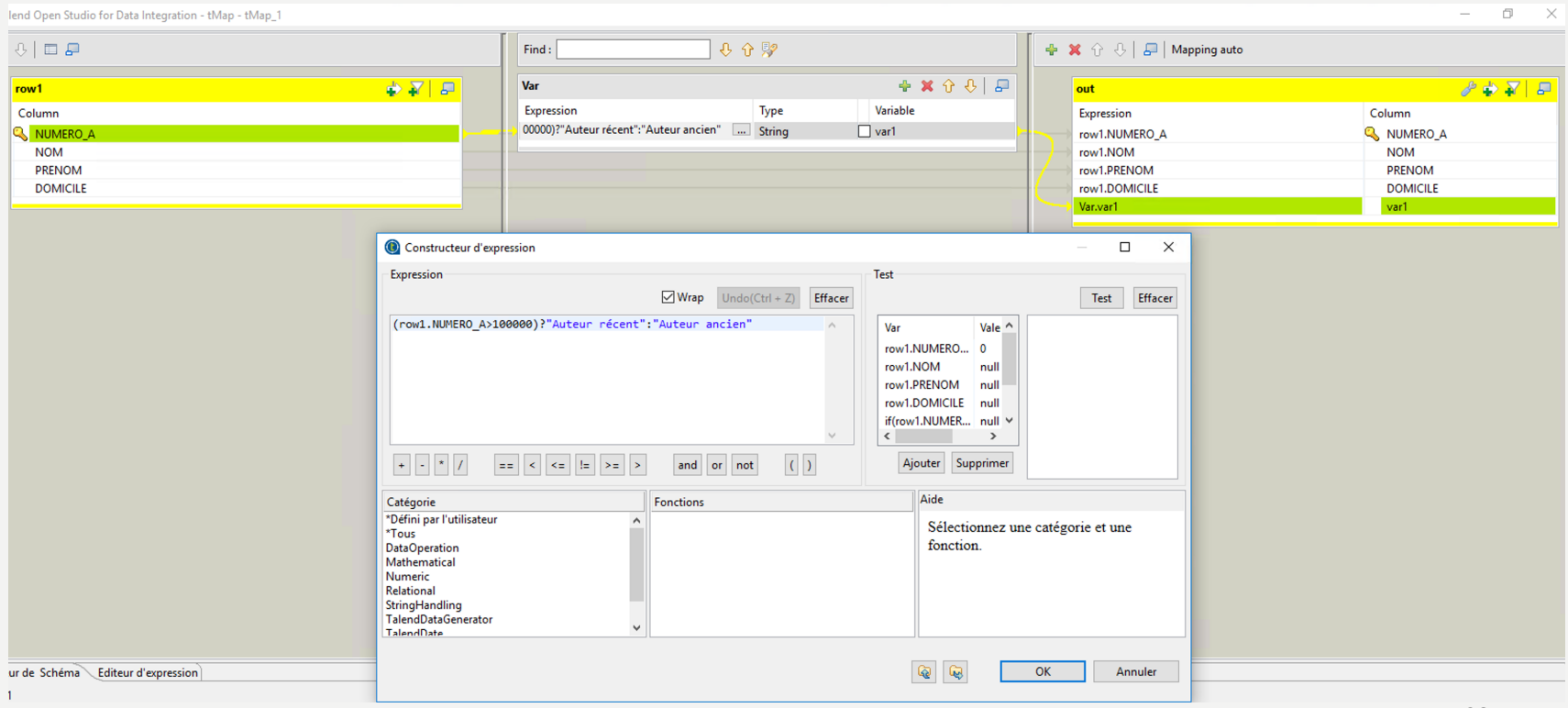

• Faire glisser le nouveau champ de la colonne du milieu vers la colonne de droite

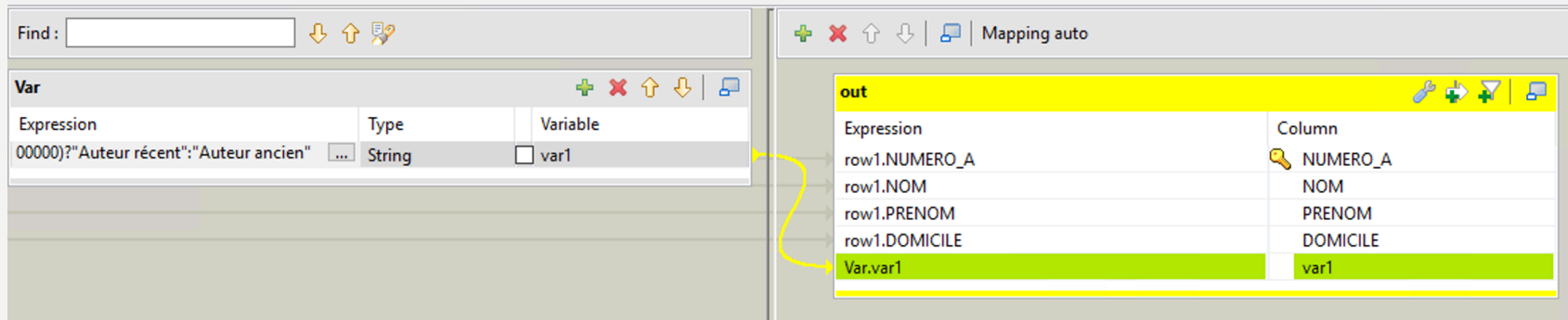

×

• Exécuter à nouveau le job, vous devriez obtenir ce type de résultat

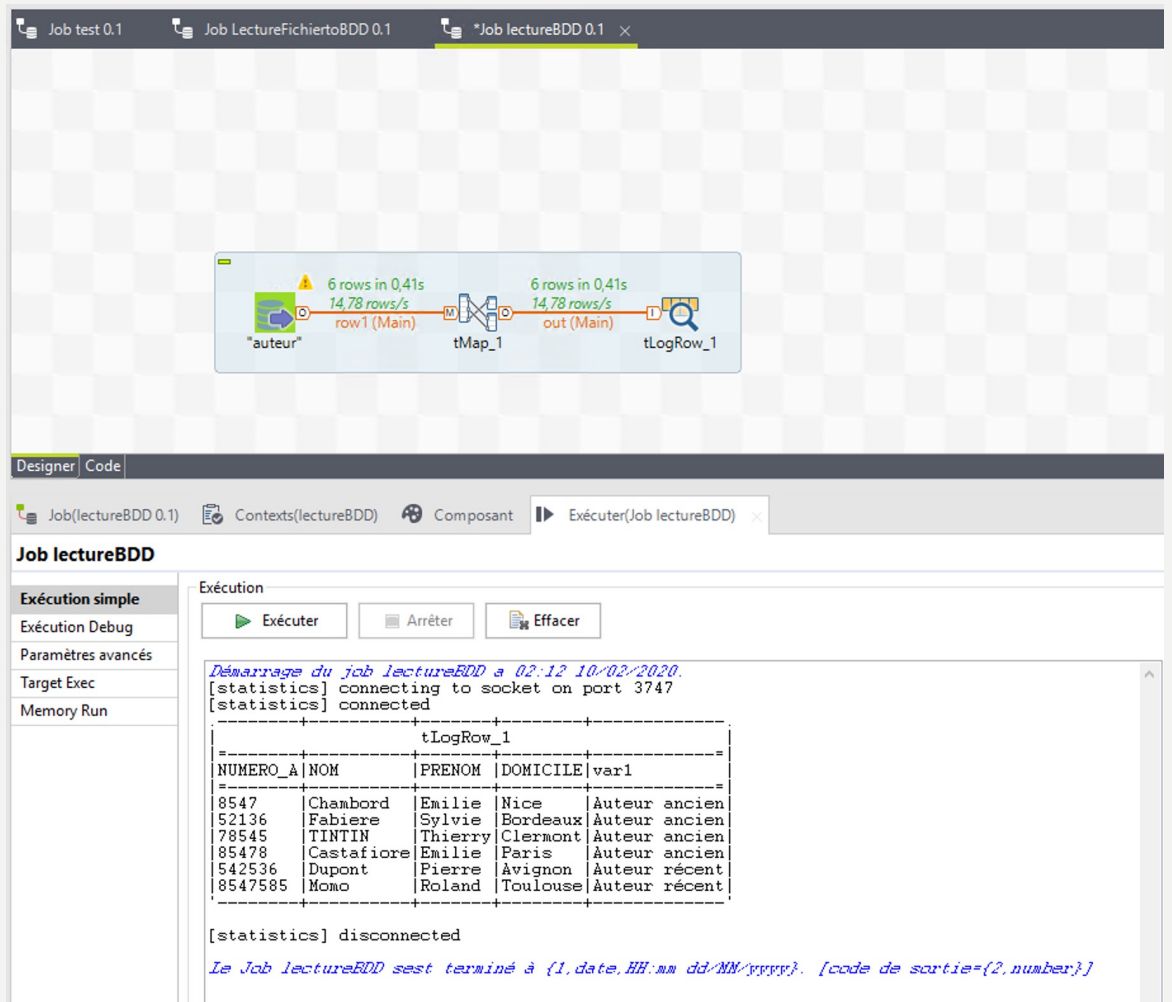

## TO DO

- 2ème job pour lire un fichier CSV et enregistrer les données en BDD
	- Création d'un deuxième job
	- Lecture d'un fichier CSV
	- Création d'une routine
	- Ajout d'un composant tMap
	- Création d'un nouveau champ
	- Ajout d'un composant pour écrire dans une BDD
	- Exécution du job

• Création d'une connexion à un fichier CSV

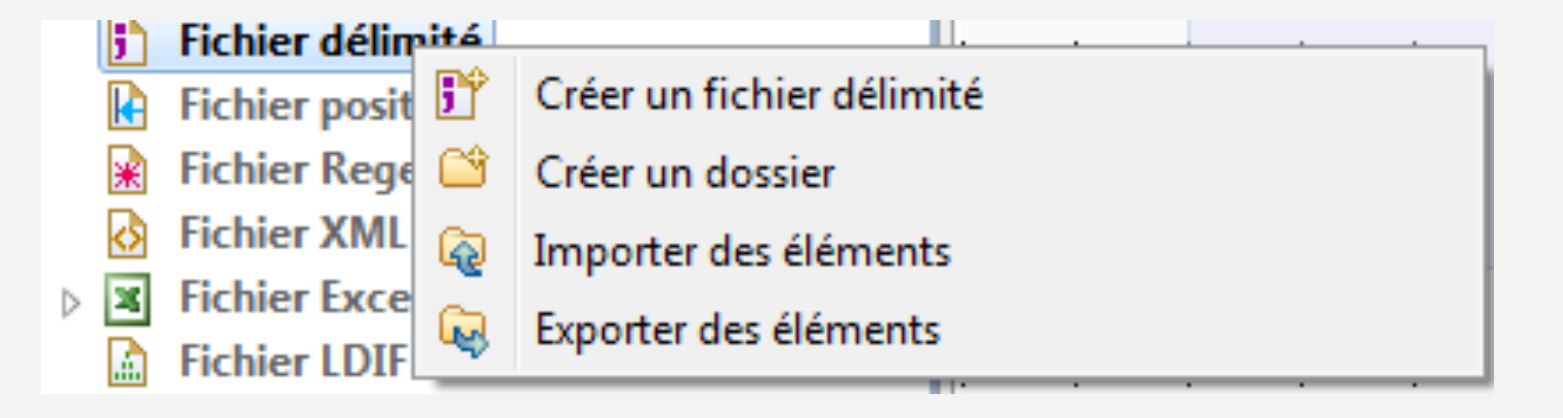

- Création d'une connexion à un fichier CSV
	- Lire le fichier test\_CSV.csv

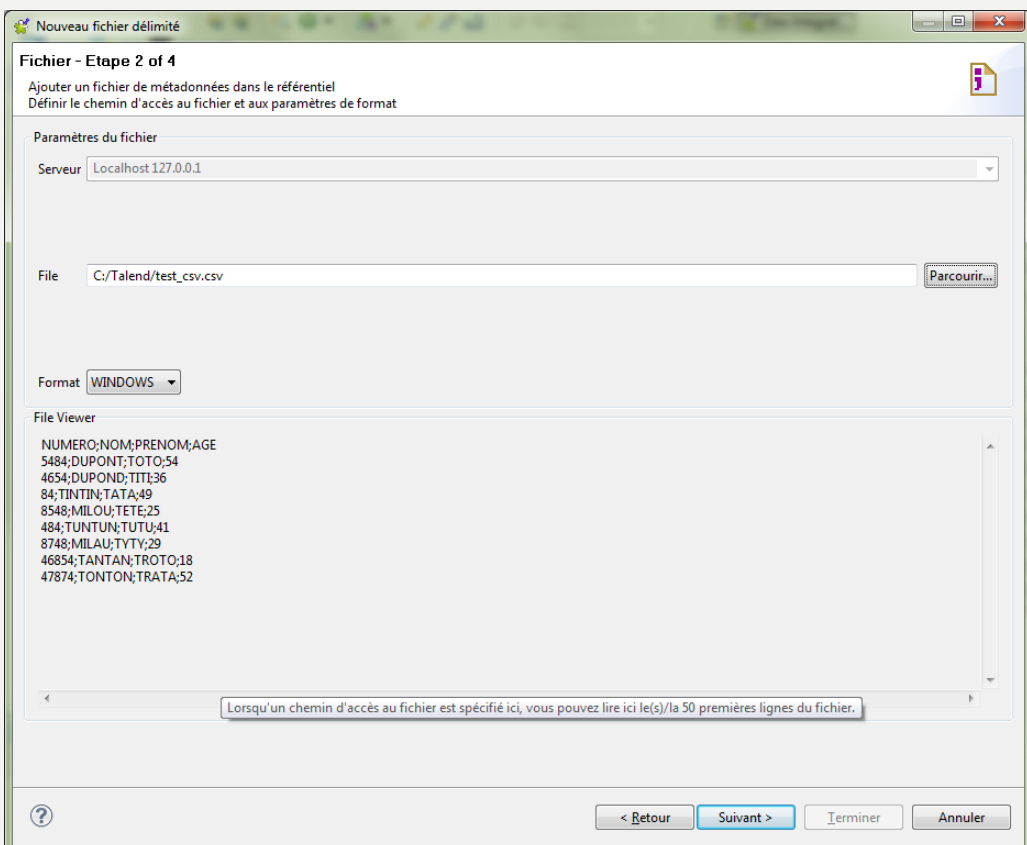

- Création d'une connexion à un fichier CSV
	- Définir les lignes d'en-tête comme nom de colonnes

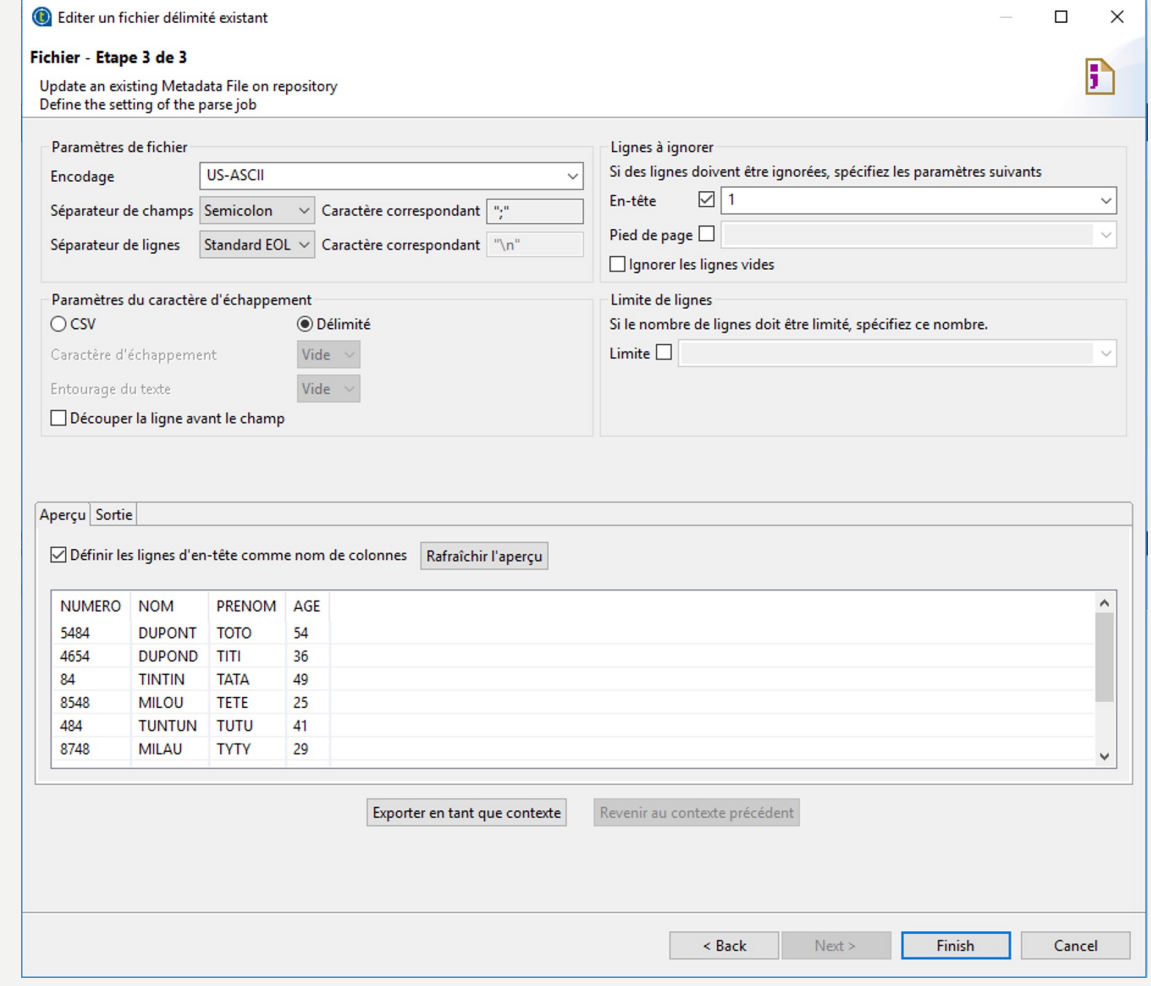

• Glisser la connexion au fichier CSV dans la partie Designer, Talend proposera la lecture via le composant « tFileInputDelimited »

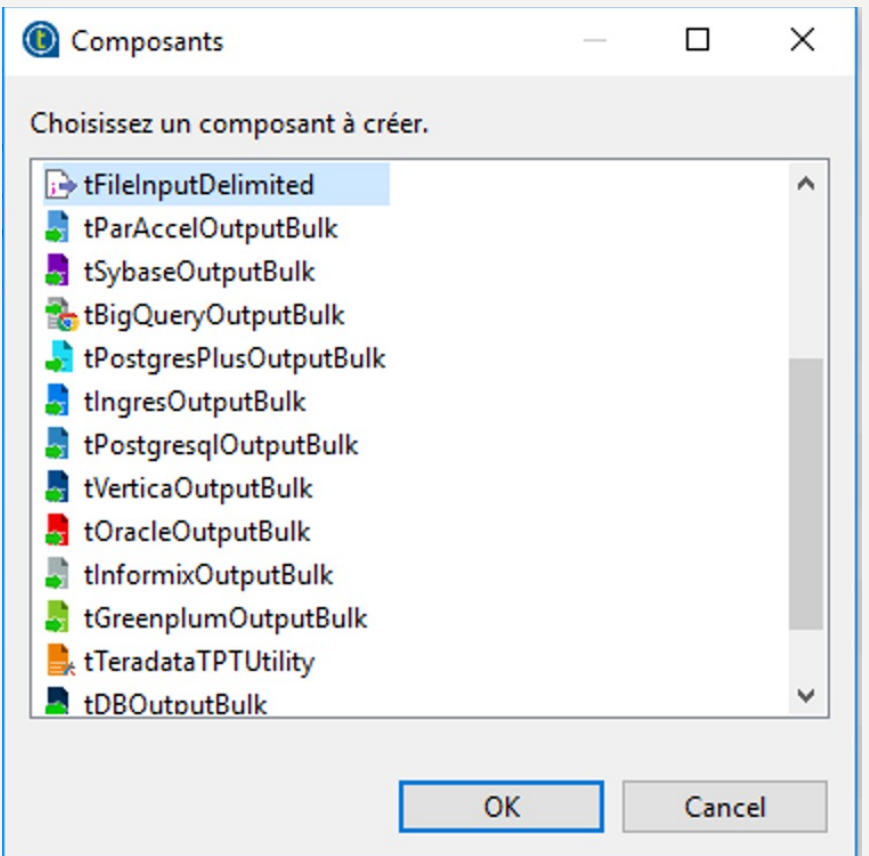

- Création d'une routine :
	- Une routine permet d'exécuter du code spécifique

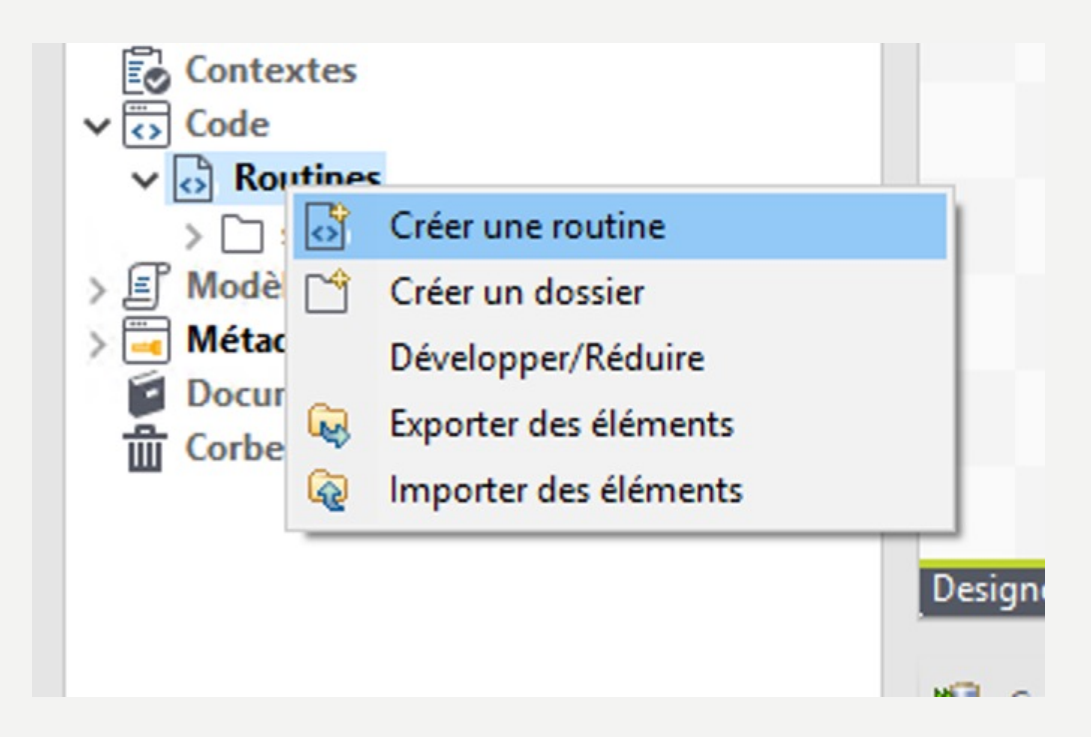

• Création d'une routine :

}

```
public static String Concat (String message1, 
String message2)
    {
      String resultat = new String("");
      resultat = message1 + " / " + message2;return resultat;
```
• Création d'une routine :

```
public class testRoutine {
\ominus1 * ** helloExample: not return value, only print "hello" + message.
        {talendTypes} String
        {Category} User Defined
        {param} string("world") input: The string need to be printed.
        {example} helloExemple("world") # hello world !.
       *
      * /
\ominuspublic static void helloExample(String message) {
         if (message == null) {
             message = "World"; //$NON-NLS-1$System.out.println("Hello " + message + " !"); //$NON-NLS-1$ //$NON-NLS-2$
     ¥
     public static String Concat (String message1, String message2)
       String resultat = new String("");
       resultat = message1 + " / " + message2;
       return resultat;
     ł
```
• Ajout du composant tMap à la suite du composant « tFileInputDelimited »

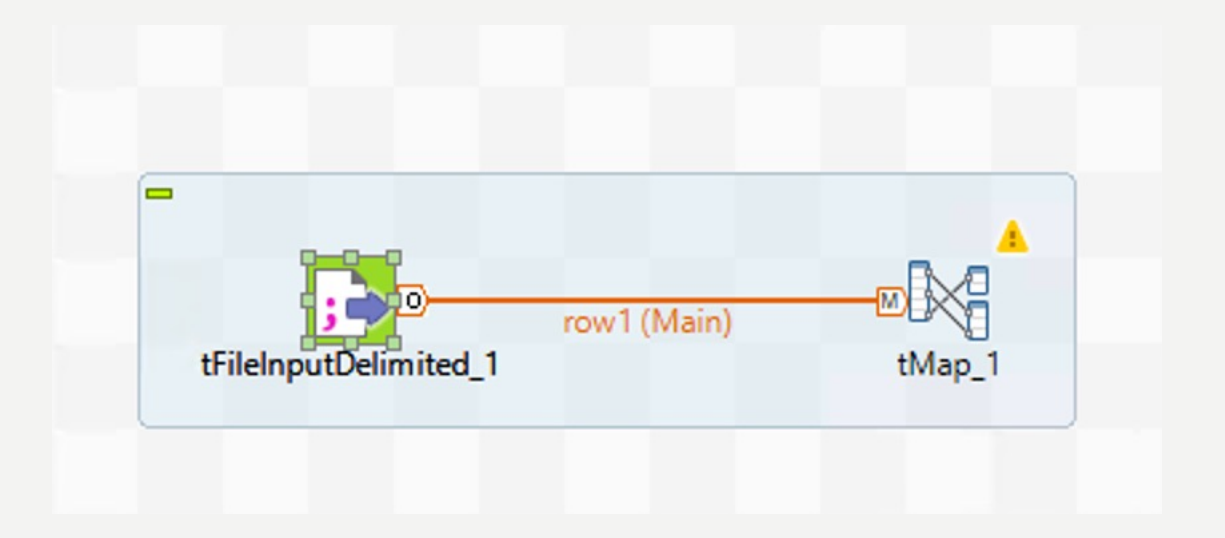

- Création d'une nouveau champ (cf. ci-dessous)
- Puis modification de l'expression : testRoutine.Concat(row1.NOM,row1.PRENOM)

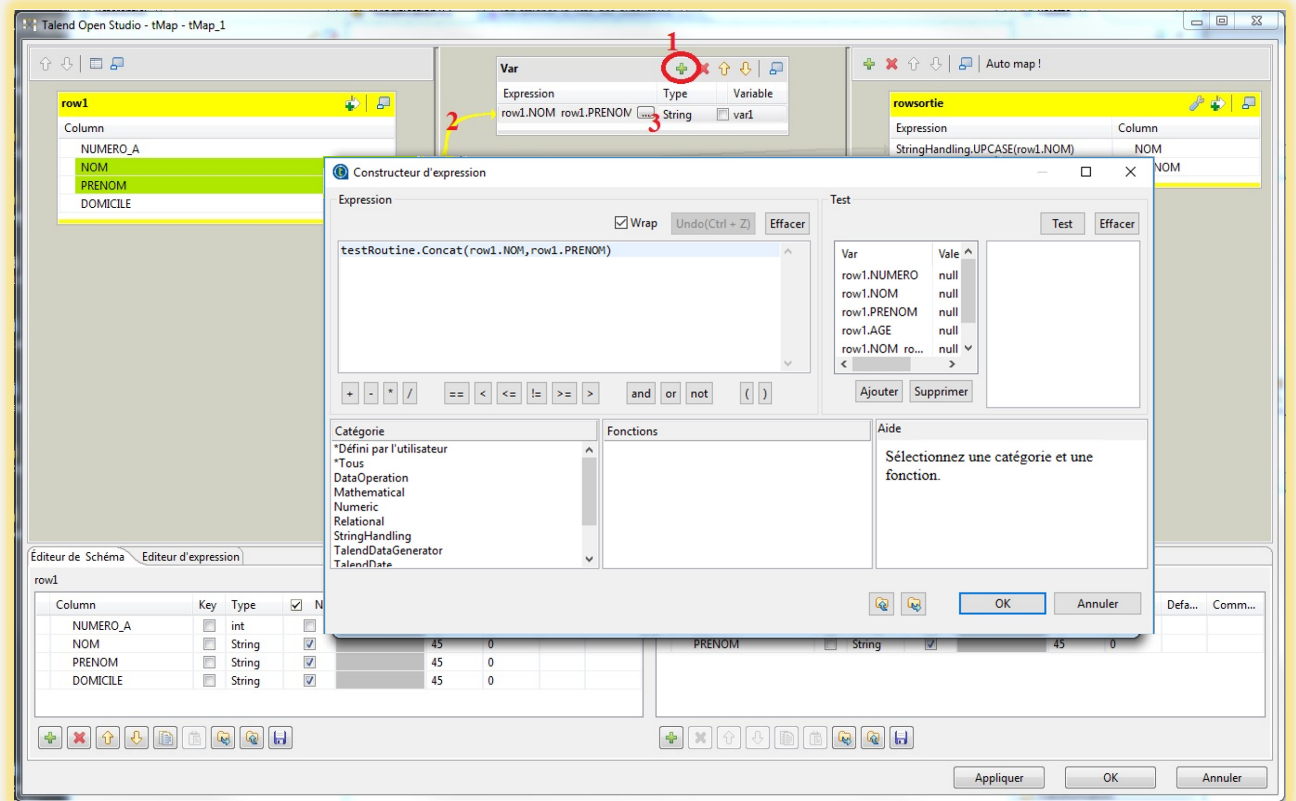

• Chargement dans une base :

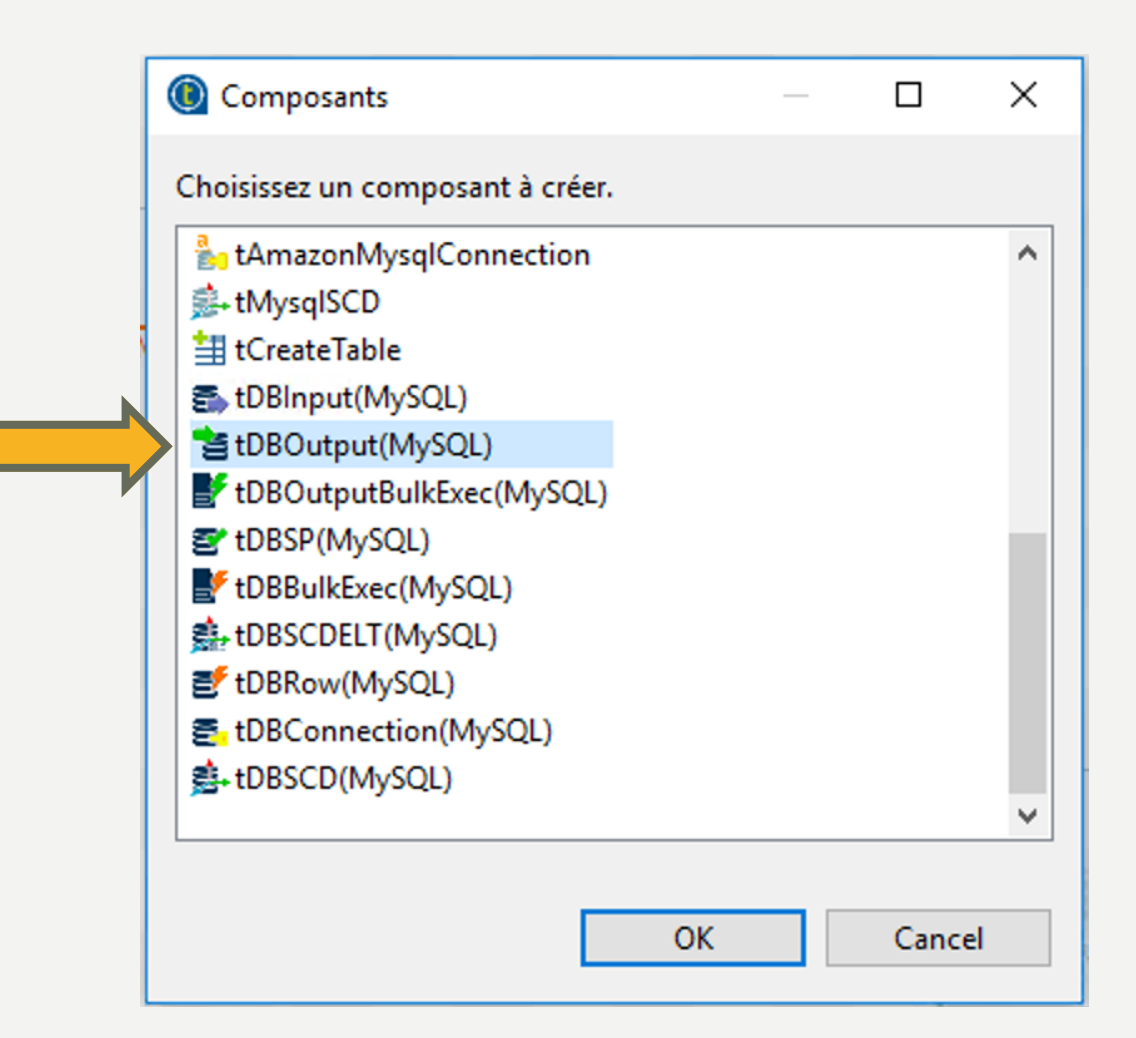
- Chargement dans une base :
	- Vérifier que les mêmes paramètres soient bien positionnés
	- Dans un premier temps, mettre l'option Créer la table si elle n'existe pas dans le champ « Table »
	- Puis après la première exécution, mettre comme sur la capture ci-dessous :

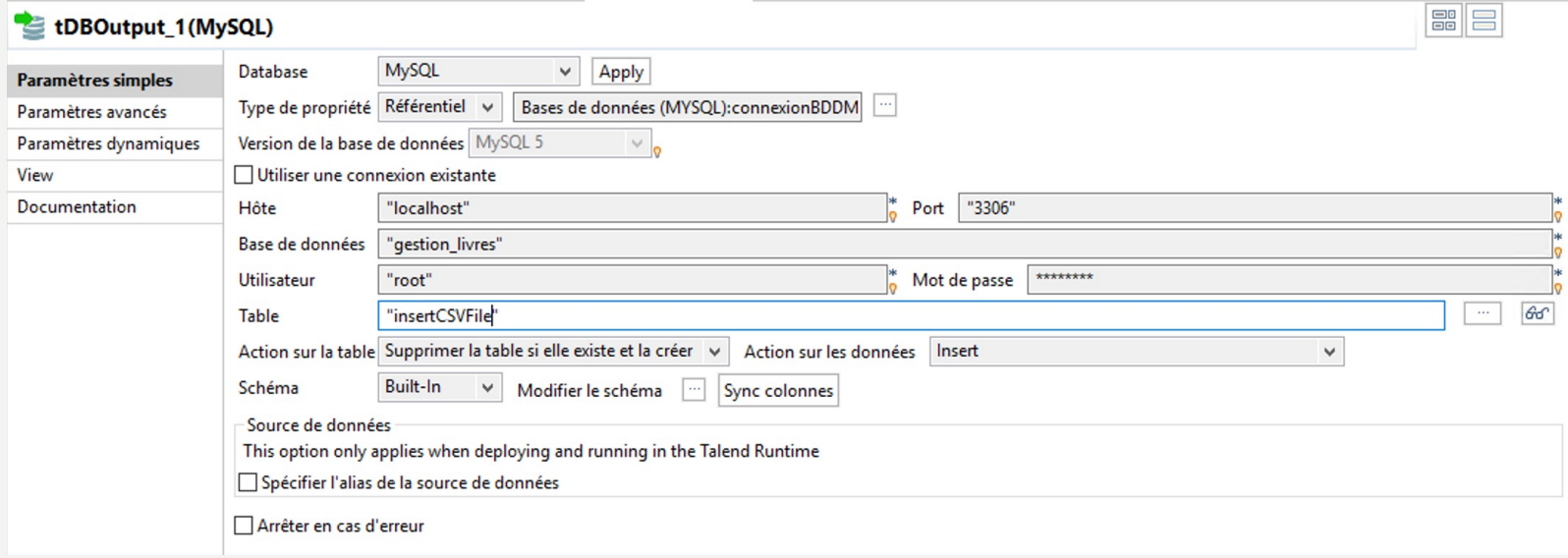

- Liaison avec le tMap entre les composants d'entrée et de sortie
	- Vérifier les paramètres
- $-$  Rajouter le nouveau champ dans la sortie

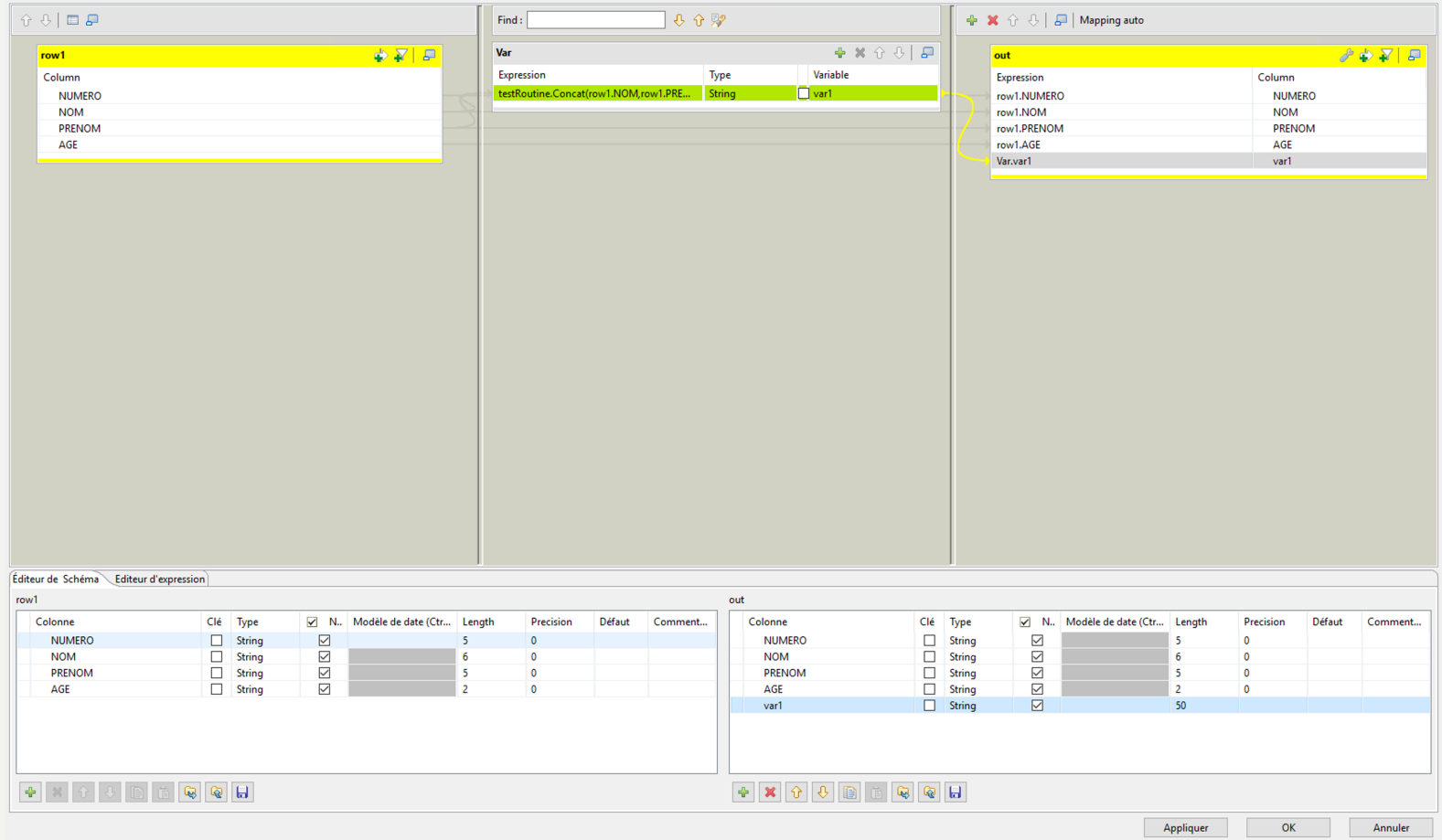

38

F.

- Exécution du job
- Vérifier dans la BDD

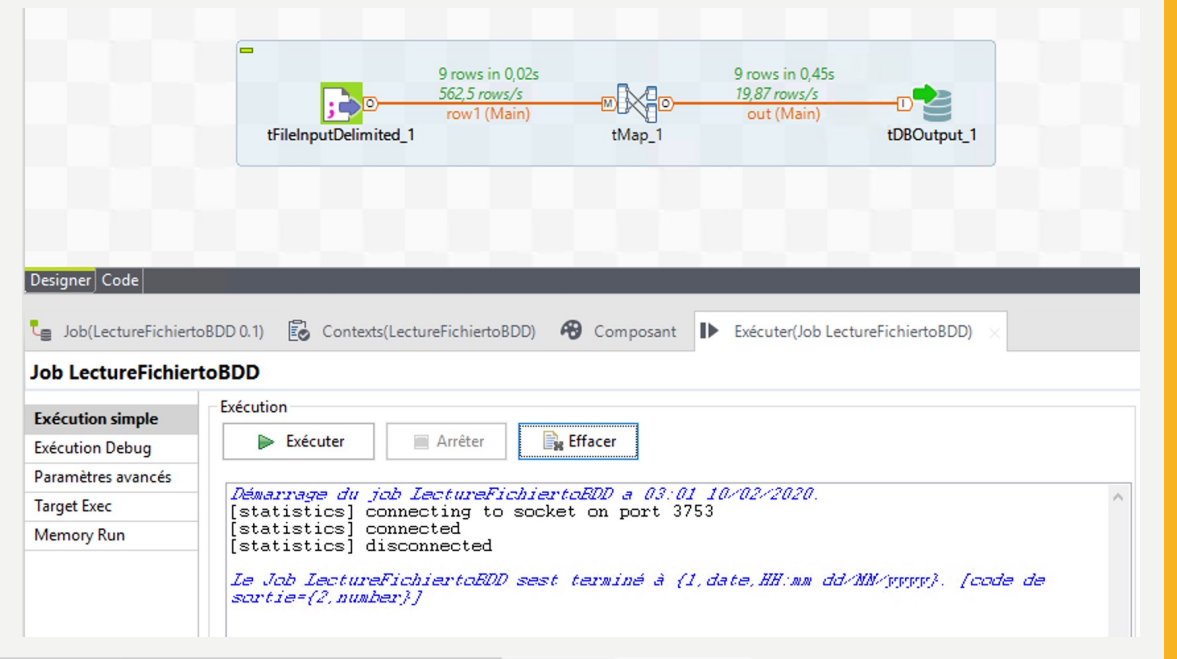

 $\nabla$  gestion\_livres ▼ Tables auteur insertcsvfile insertgoogle ь  $F_{\text{min}}$ Views **Stored Procedures Functions** sakila **SVS** world

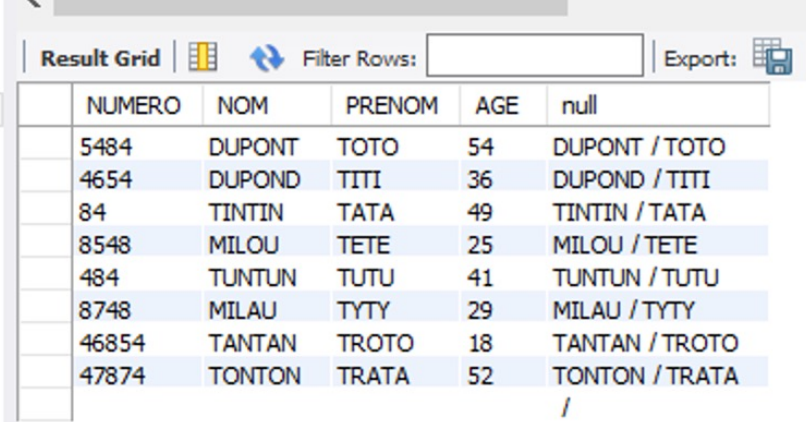

- 3ème job : récupération d'un fichier CSV sur Google Drive et écriture du fichier CSV sur le disque en local
	- Ajout du composant GoogleDriveConnection
	- Installation des trois bibliothèques
	- Configuration du composant GoogleDriveConnection
	- Ajout du composant tGoogleDriveGet et configuration
	- Exécution du job avec validation via le navigateur pour s'authentifier correctement
	- Ajout d'un composant tFileOutputDelimited
	- Exécution du job
	- Comparaison des fichiers
	- Lien possible avec le job 2

- Connexion à Google Drive
	- Glisser le composant suivant dans un nouveau job
	- Cliquer sur « installer »

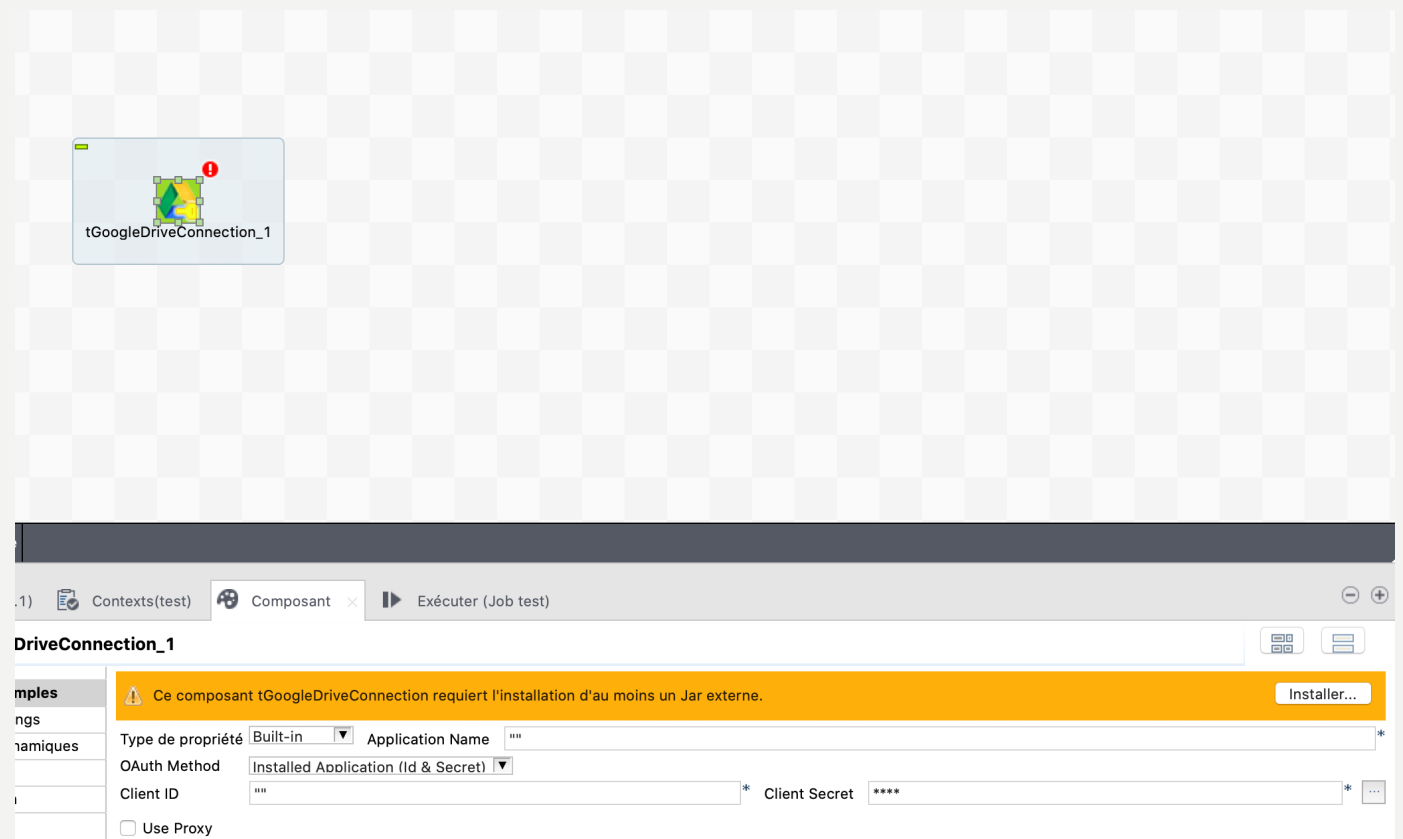

• Télécharger et installer les trois bibliothèques les unes après les autres

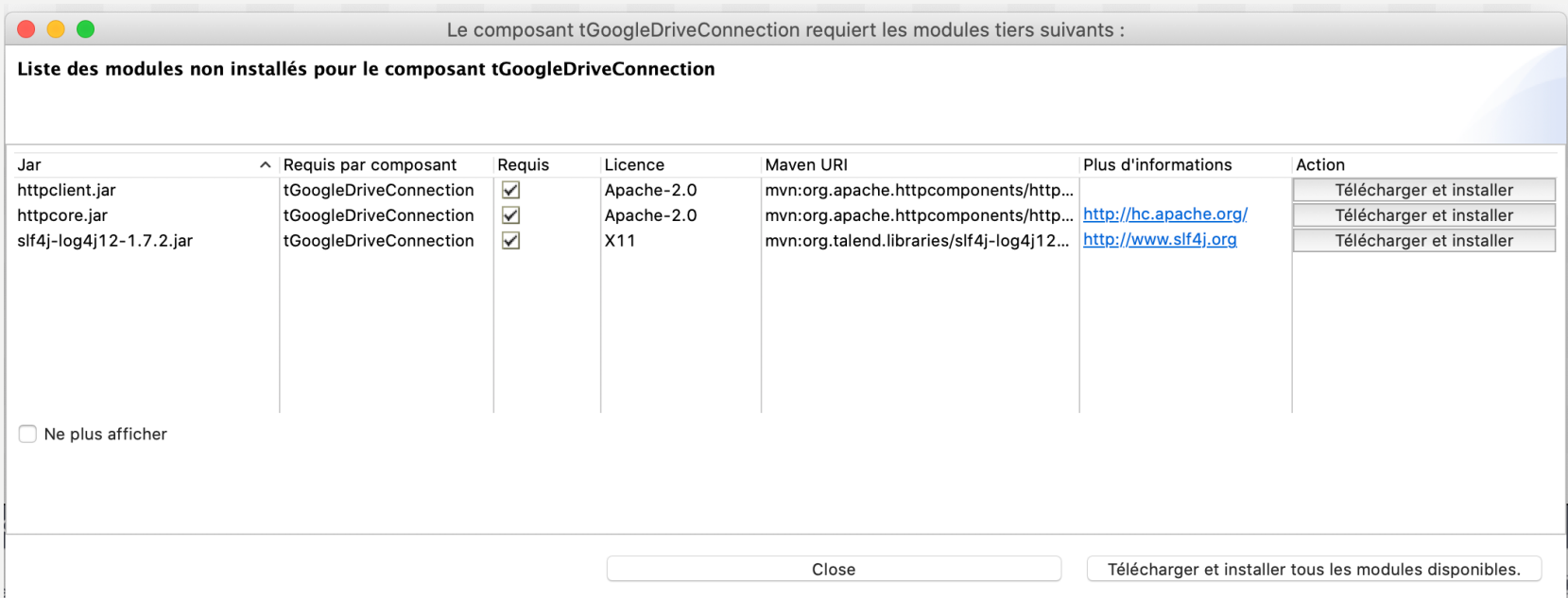

#### • Connexion à Google Drive

Auparavant, nous pouvions utiliser une connexion via OAuth mais dernièrement Google a renforcé son niveau de sécurité pour l'accès à des données sur les drives.

Nous allons utiliser une méthode plus manuelle pour  $\hat{\oplus}$ 쀼 obtenir un token temporairement.

- Rentrer les paramètres suivants :
	- Nom de l'application : « TalendApp »
	- Jeton d'accès : cf. page suivante

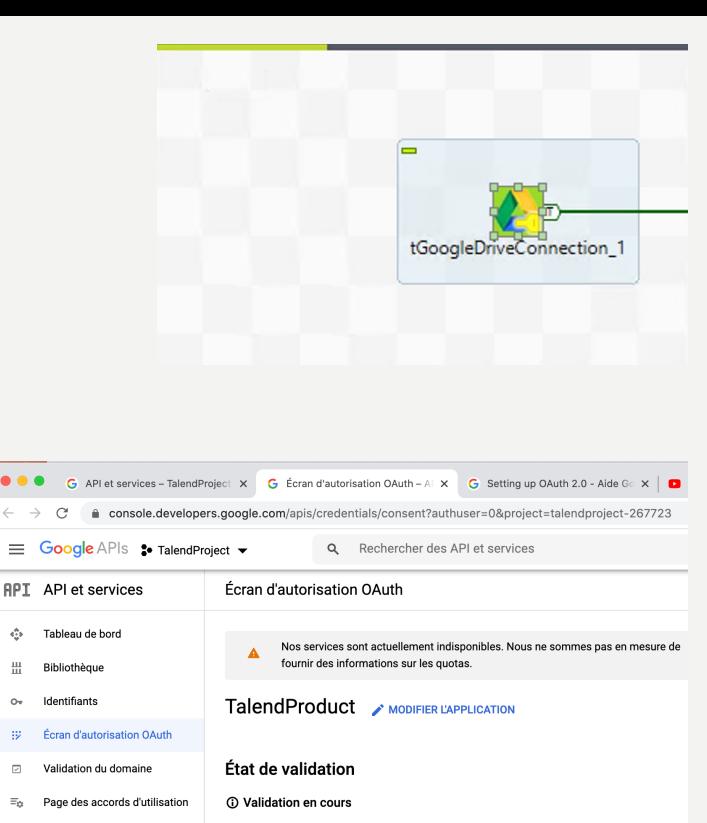

L'équipe chargée de la fiabilité et de la sécurité a recu votre formulaire. Elle vous contactera par e-mail si nécessaire. Le processus de vérification peut prendre de quatre à six semaines. Attendez-vous à recevoir le premier e-mail de notre équipe chargée de la fiabilité et de la sécurité sous 3 à 5 jours. Votre dernier écran d'autorisation à avoir été approuvé est encore utilisé.

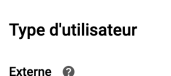

**RENDRE INTERNE** 

 $\alpha$ 

Tableau de bord

Bibliothèque Identifiante

Donnez-nous votre avis sur votre expérience OAuth.

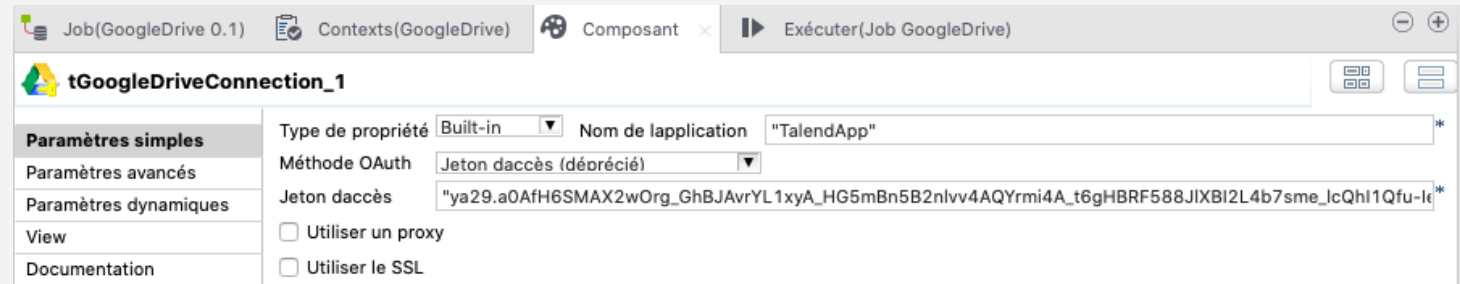

- Pour obtenir un token, ouvrer la page suivante : https://developers.google.com/oauthplaygr ound/
- Puis cocher sur [Drive API v3 et enfin](mailto:tpisimaetl@gmail.com) sur la première API :

https://www.googleapis.com/authdrive

- Puis cliquer sur Authorize APIs
- Vous allez être redirigé vers une page d'authentification :
	- Adresse mail : tpisimaetl@gmail.com
	- Mot de passe : recopier le tableau

#### Google Develope

#### OAuth 2.0 Playground

▼ Step 1 Select & authorize APIs

Select the scope for the APIs you would like to OAuth scopes below. Then click the "Authorize Al

- ▶ G Dialogflow API v2
- Display & Video 360 API v1
- DoubleClick Bid Manager API v1.1
- Drive API v3

√ https://www.googleapis.com/auth/drive https://www.googleapis.com/auth/drive.appda https://www.googleapis.com/auth/drive.file https://www.googleapis.com/auth/drive.metac https://www.googleapis.com/auth/drive.metao https://www.googleapis.com/auth/drive.photo https://www.googleapis.com/auth/drive.reado https://www.googleapis.com/auth/drive.scripts

Input your own scopes

- Appuyer sur autoriser
- Puis cliquer sur le bouton « Exchange Authorization code for tokens »

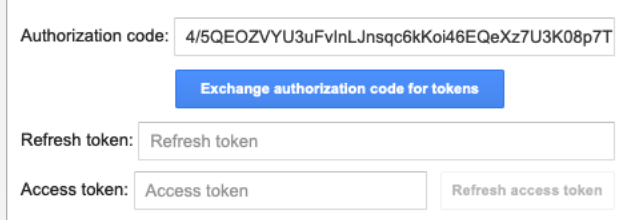

• Récupérer l'access\_token et recopier le dans le champs jeton d'accès du composant Talend

G Se connecter avec Google **Google OAuth 2.0 Playground** souhaite accéder à votre compte Google tpisimaetl@gmail.com Cela permettra à Google OAuth 2.0 Playground d'effectuer les actions suivantes : Afficher, modifier, créer et supprimer des fichiers (1) dans Google Drive Vérifiez que l'application Google OAuth 2.0 Playground est digne de confiance

Il se peut que vous partagiez des informations sensibles avec ce site ou cette application. Lisez les conditions d'utilisation et les règles de confidentialité de Google OAuth 2.0 Playground pour savoir comment vos données seront utilisées. Vous pouvez à tout moment consulter ou supprimer les autorisations d'accès dans votre compte Google.

#### En savoir plus sur les risques encourus

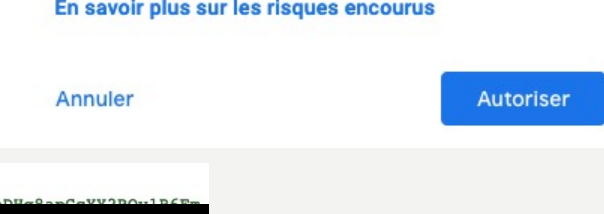

#### "access token":

- Glisser le composant suivant dans un nouveau job
	- tGoogleDriveGet\_1

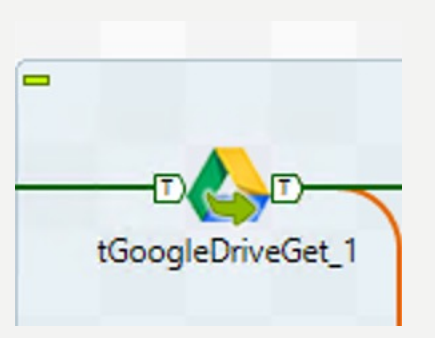

• Rentrer les paramètres suivants :

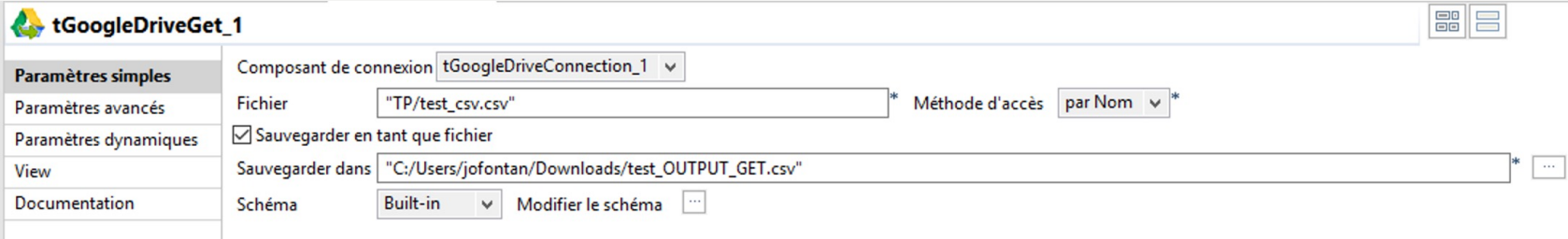

- Fichier : TP/test\_csv.csv
- Sauvegarder dans : lien où vous souhaitez que le fichier soit déposé

- Rajouter un tLogRow à la suite du composant tGoogleDriveGet\_I pour lire le résultat
- Connecter les composants avec les conditions suivantes (bouton droit « trigger »)

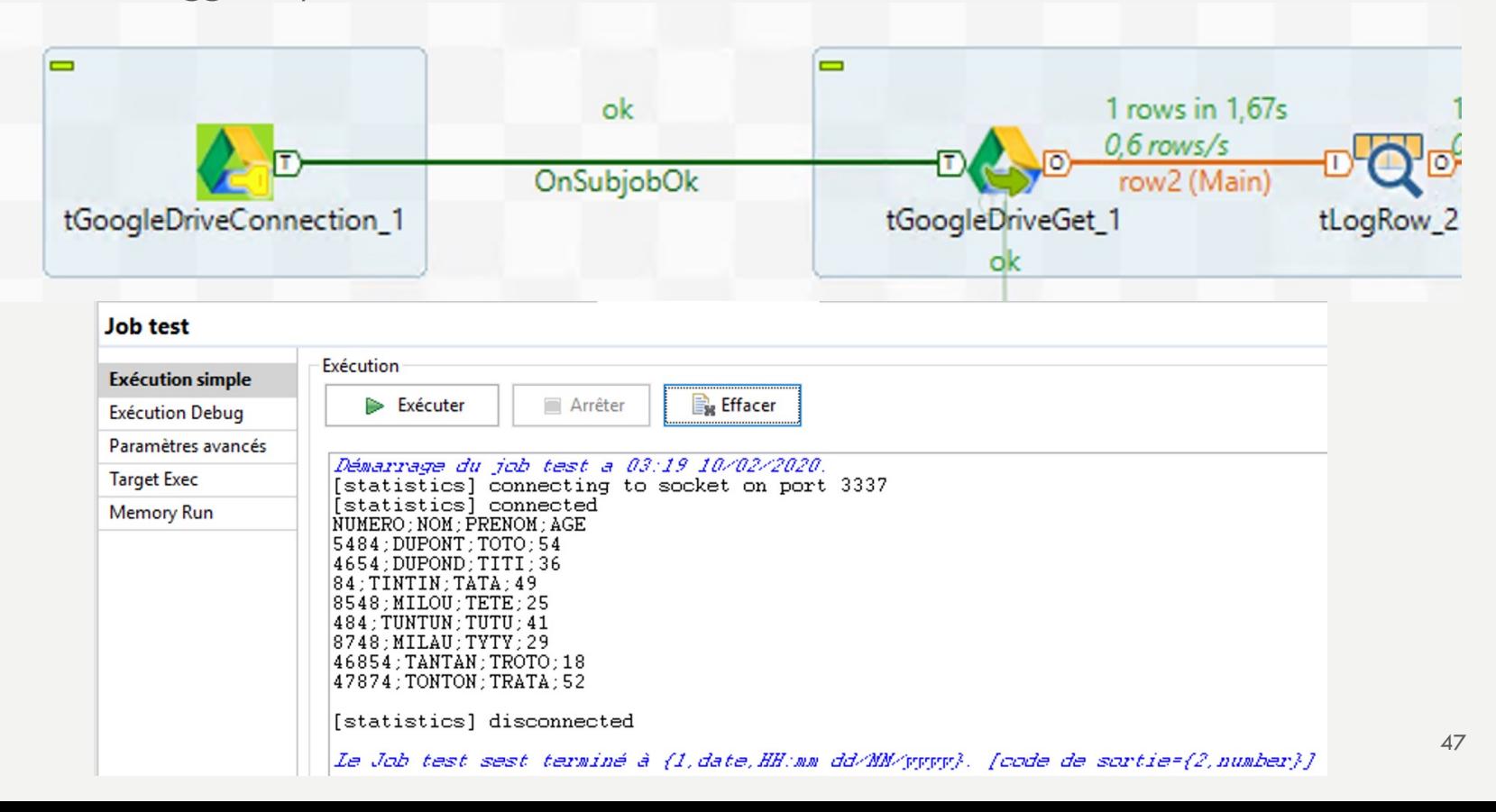

- Exécuter le job
- Il se peut qu'il vous demande de vous authentifier
	- Adresse mail : tpisimaetl@gmail.com
	- Mot de passe : au tableau

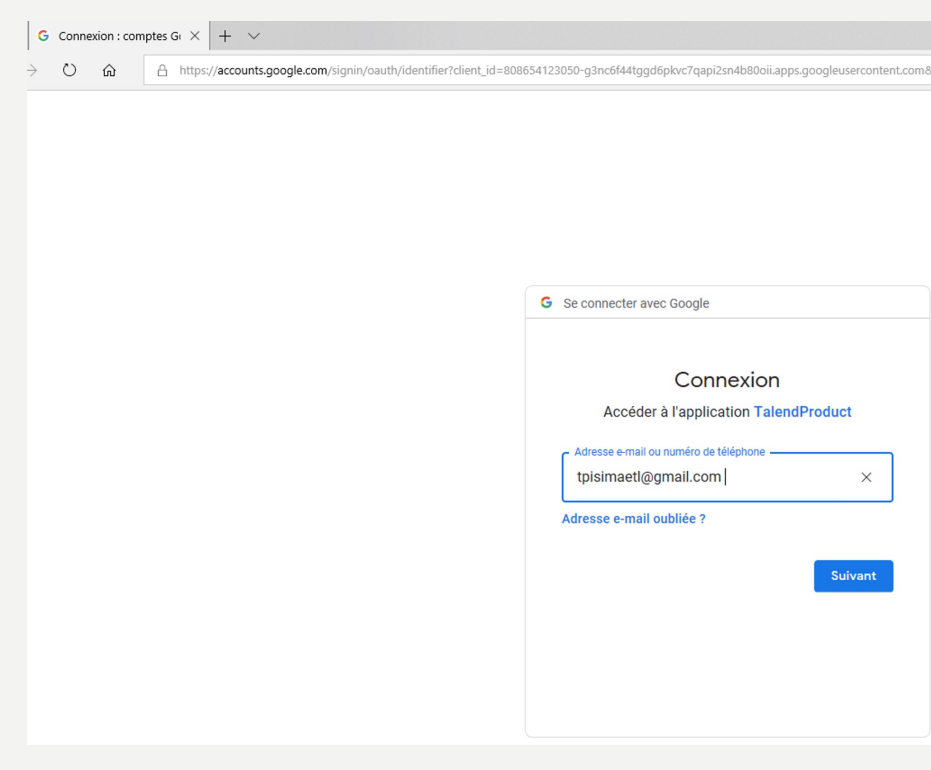

#### Cliquer sur les paramètres avancés :

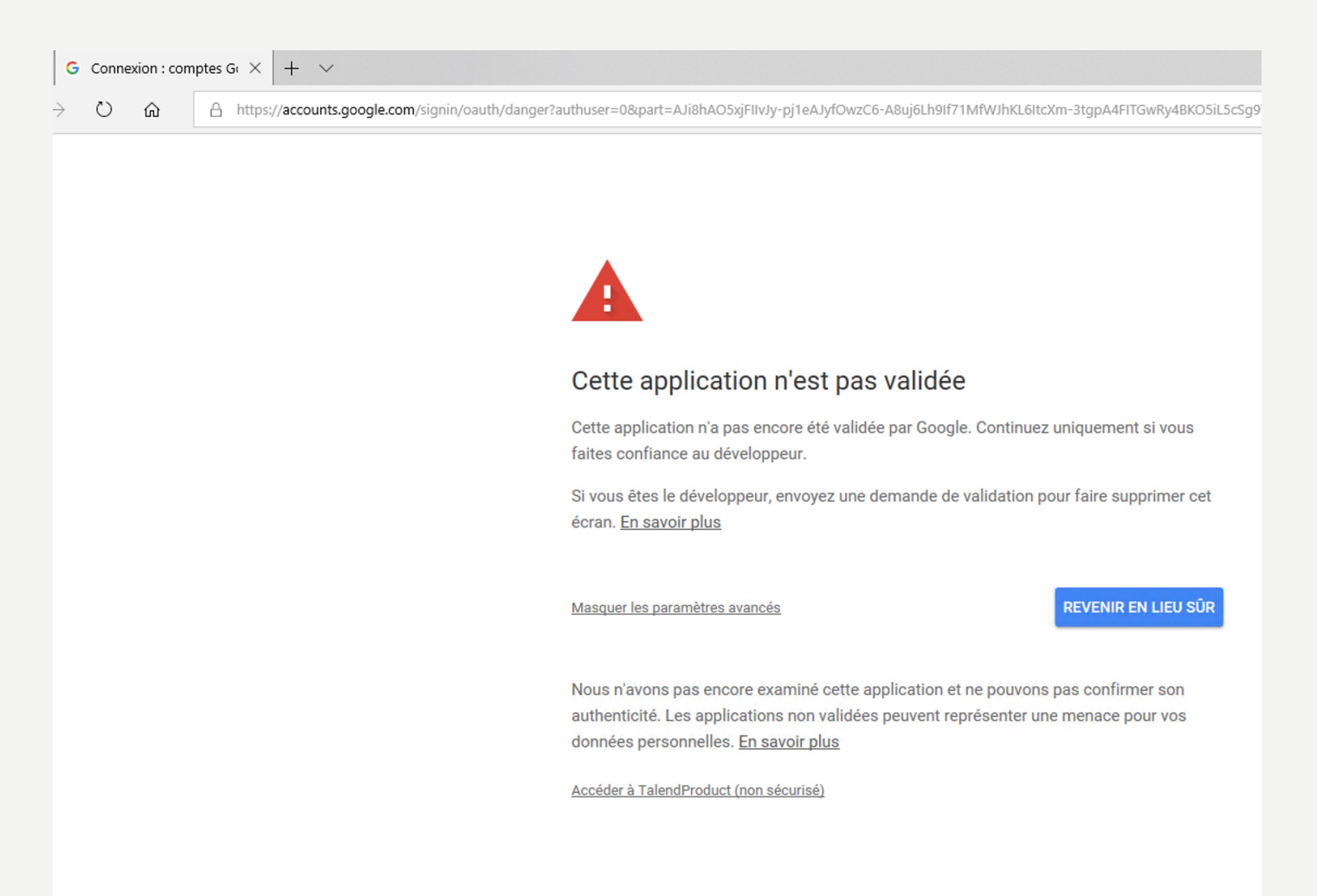

• Autoriser TalendProduct à accéder à GoogleDrive

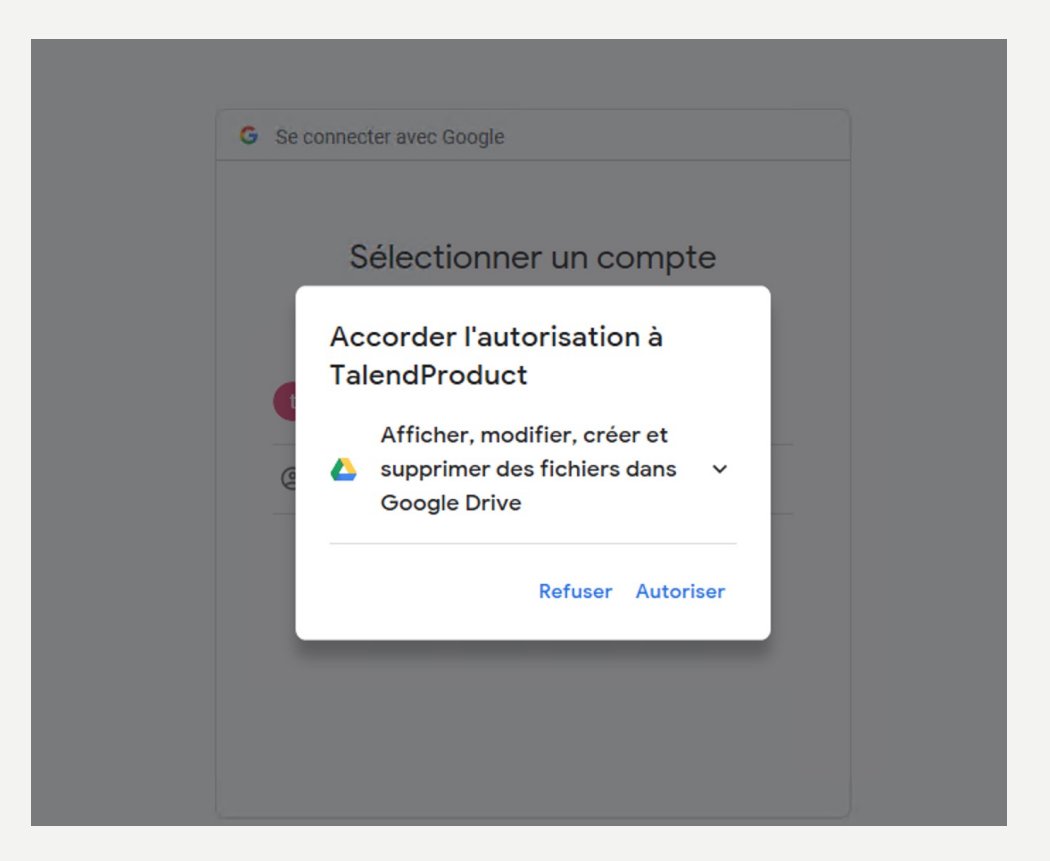

• Autoriser TalendProduct à accéder à GoogleDrive et confirmer votre choix

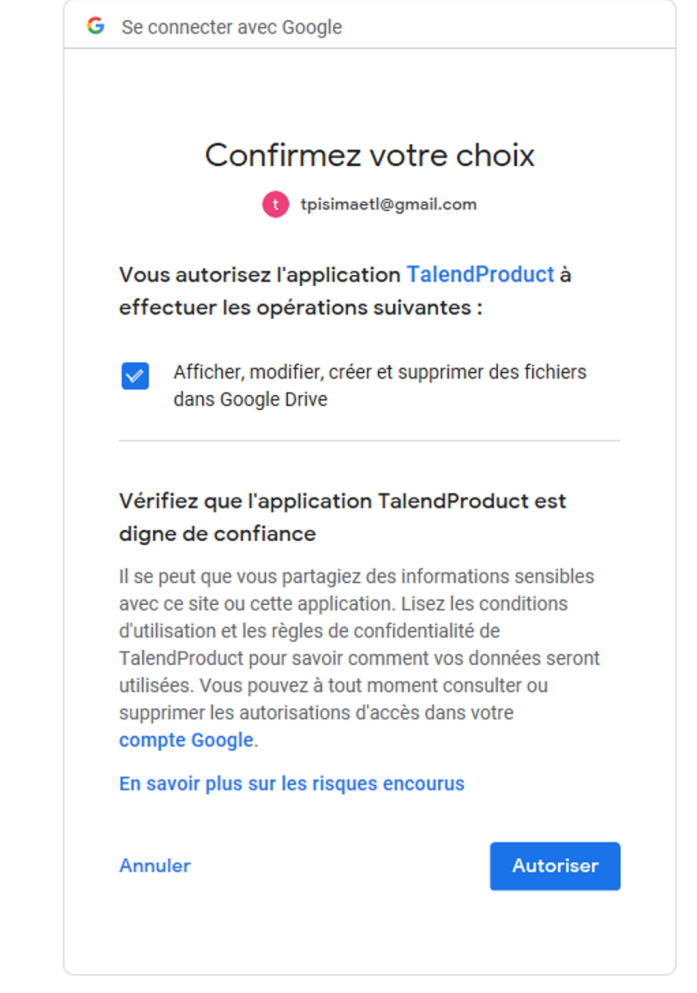

#### • Trace de l'exécution

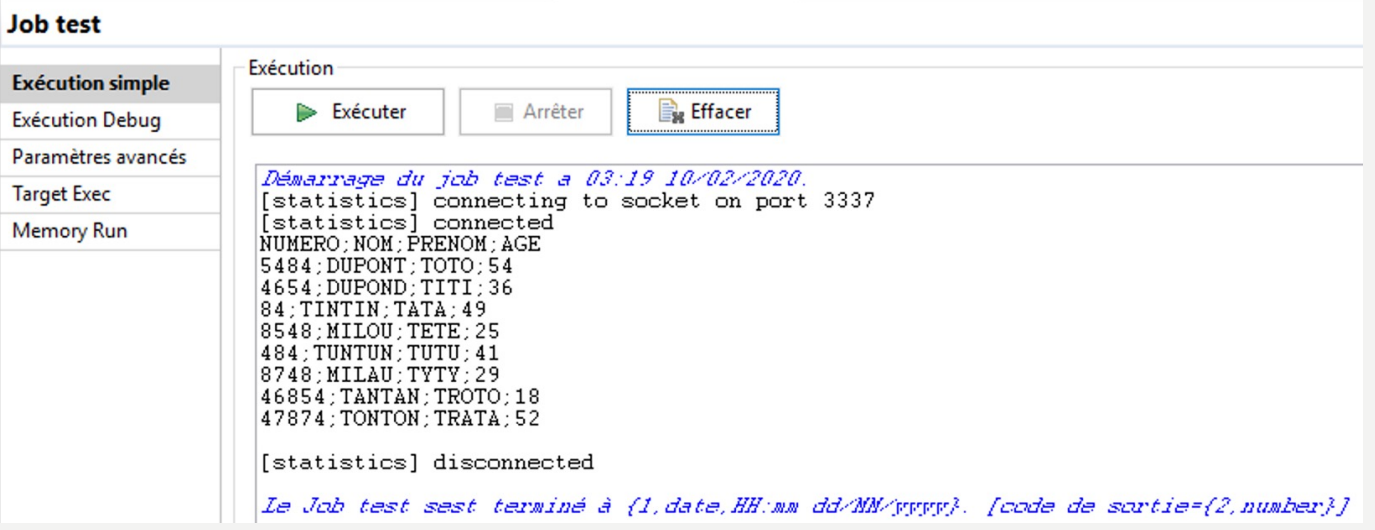

- Vous devriez avoir deux fichiers CSV strictement identiques.
- Si les répertoires entre le job 2 et le job 3 correspondent, vous avez créé une chaîne d'intégration

- Pour aller plus loin
	- Glisser le composant tGoogleDriveList
	- Configurer ce composant comme la capture ci-dessous :

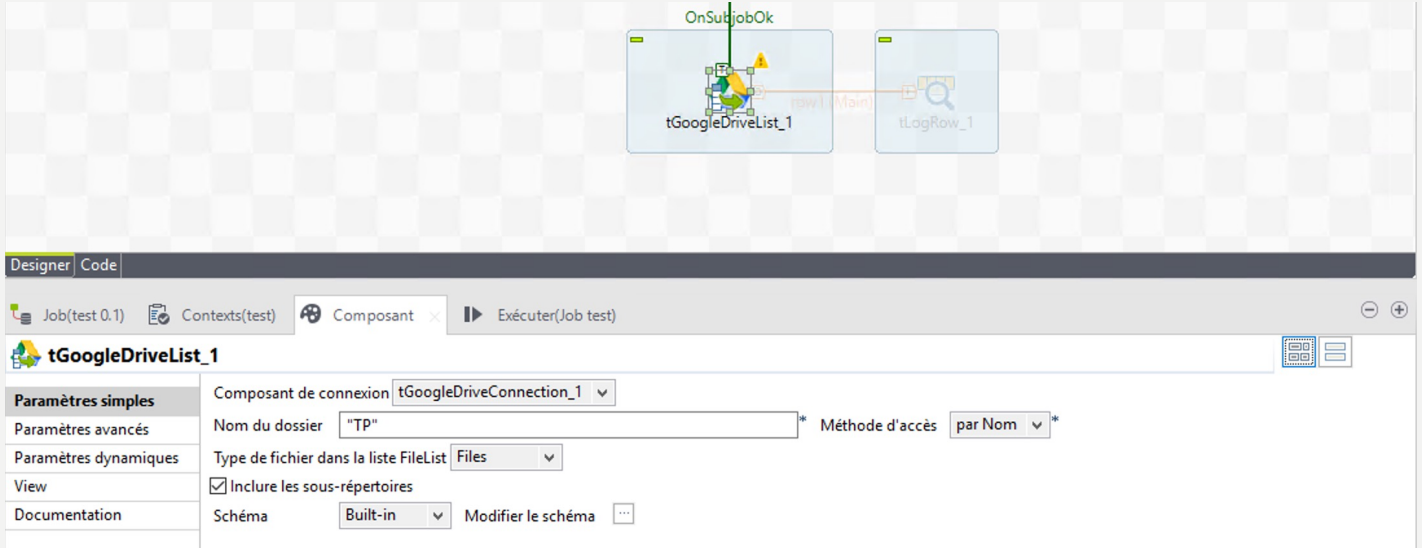

– Brancher un tLogRow pour regarder le résultat

- Pour aller plus loin
	- Trace de l'exécution :

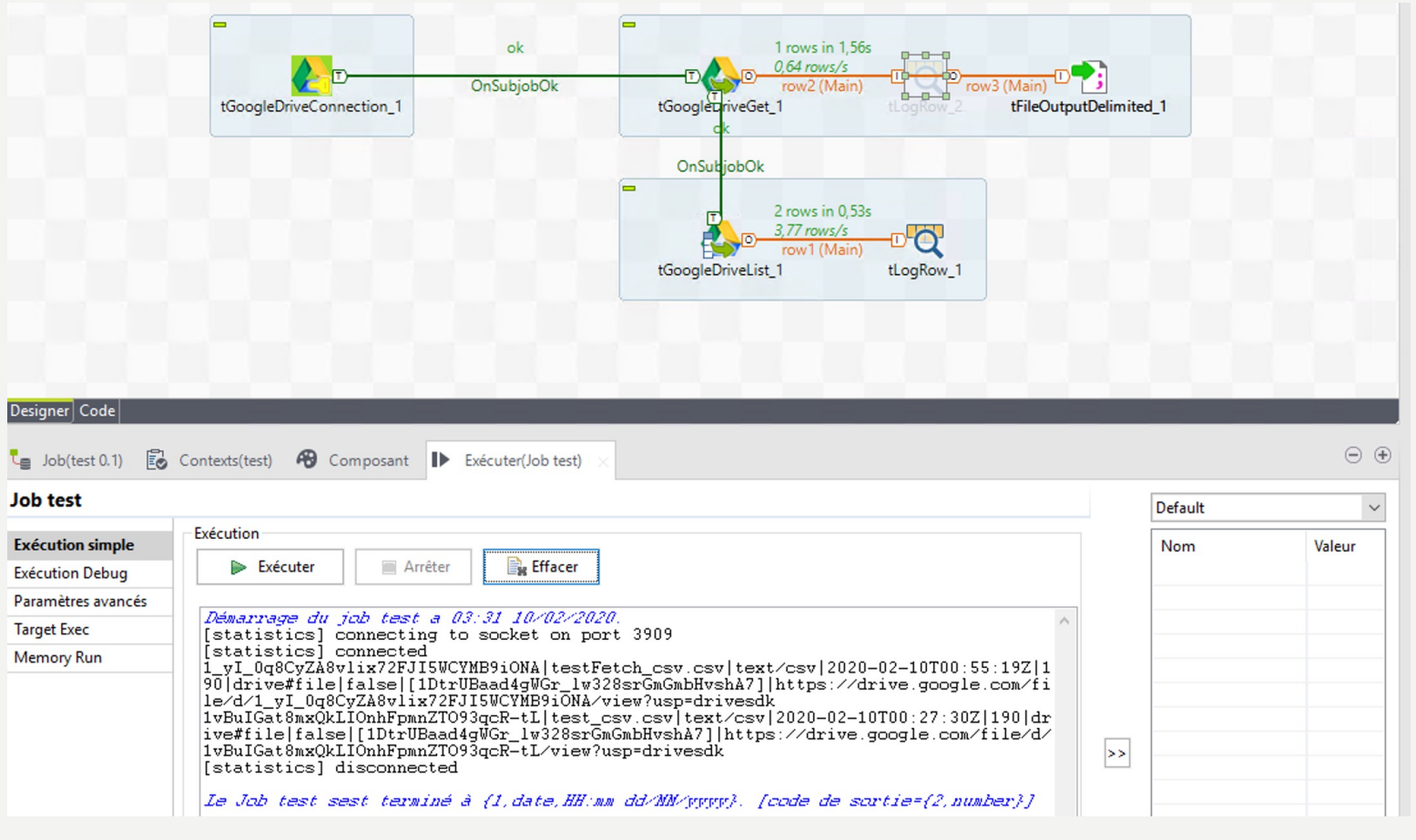

– Que permet de faire ce composant ?

- 4ème job : Déploiement d'un job
	- Exporter son job
	- Créer une tâche planifiée qui lance son job
	- Gestion des configurations via les contextes
	- Exécution du job standalone en fonction de l'environnement

- Exporter le job pour programmer son lancement :
	- Configurer votre studio pour inclure toutes les jars dans un fichier

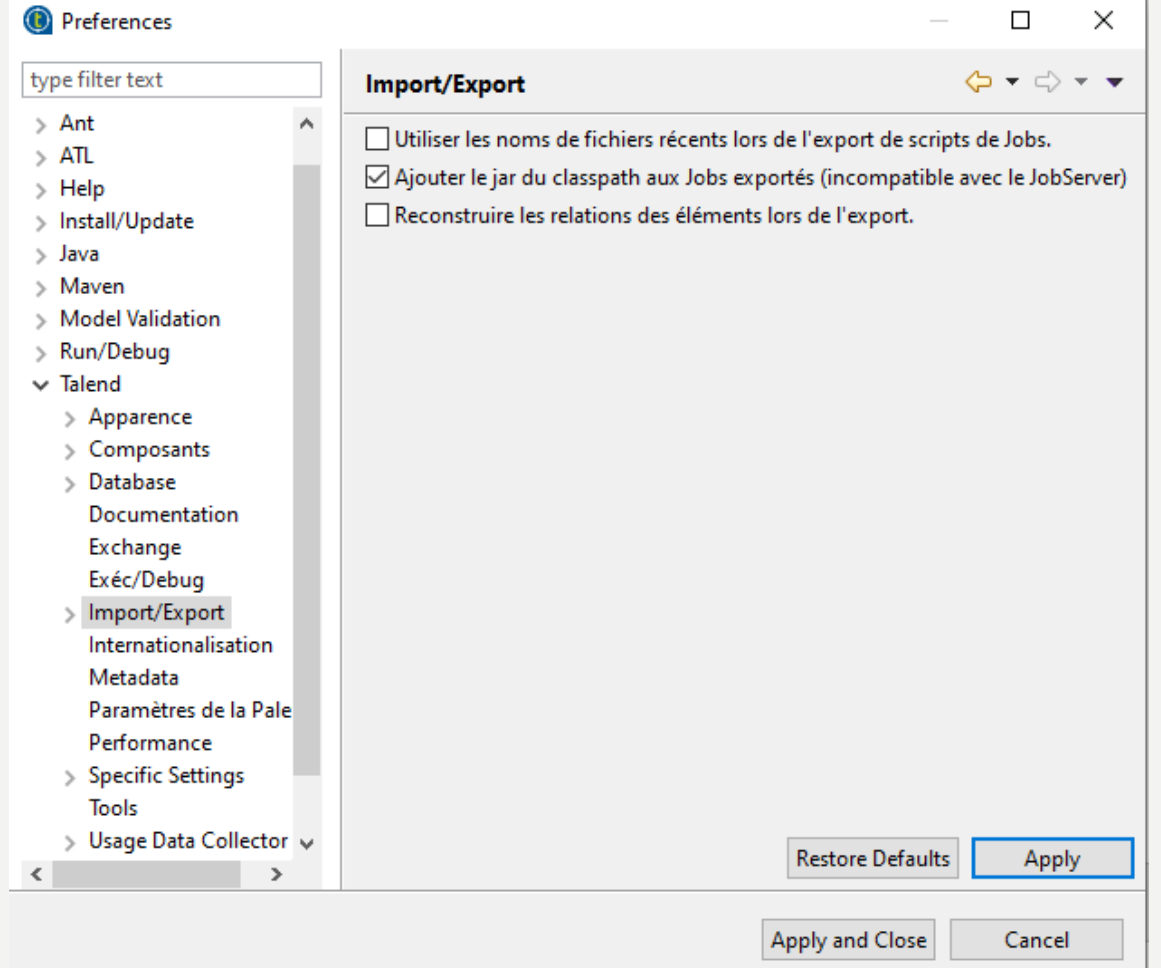

- Exporter le job pour programmer son lancement :
	- Faire un clic droit sur le job que vous voulez construire :

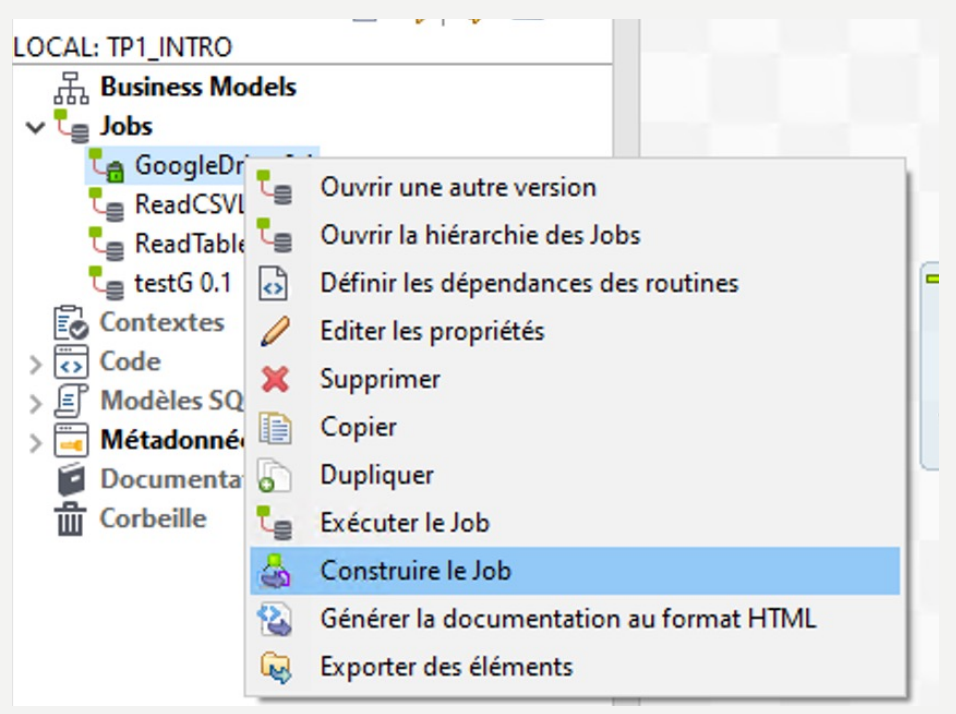

- Exporter le job pour programmer son lancement :
	- Positionner les mêmes paramètres que ci-dessous

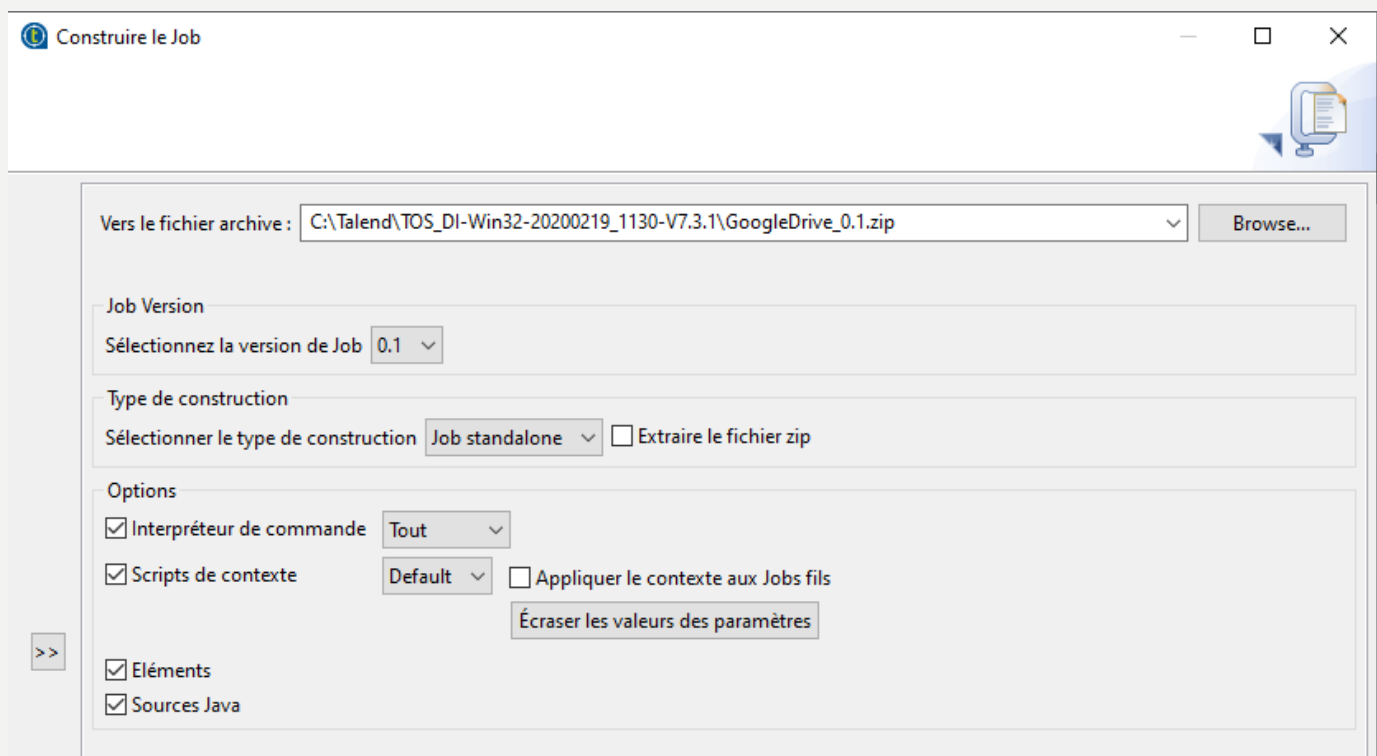

- Exporter le job pour programmer son lancement :
	- Exécuter le .bat via invite de commande

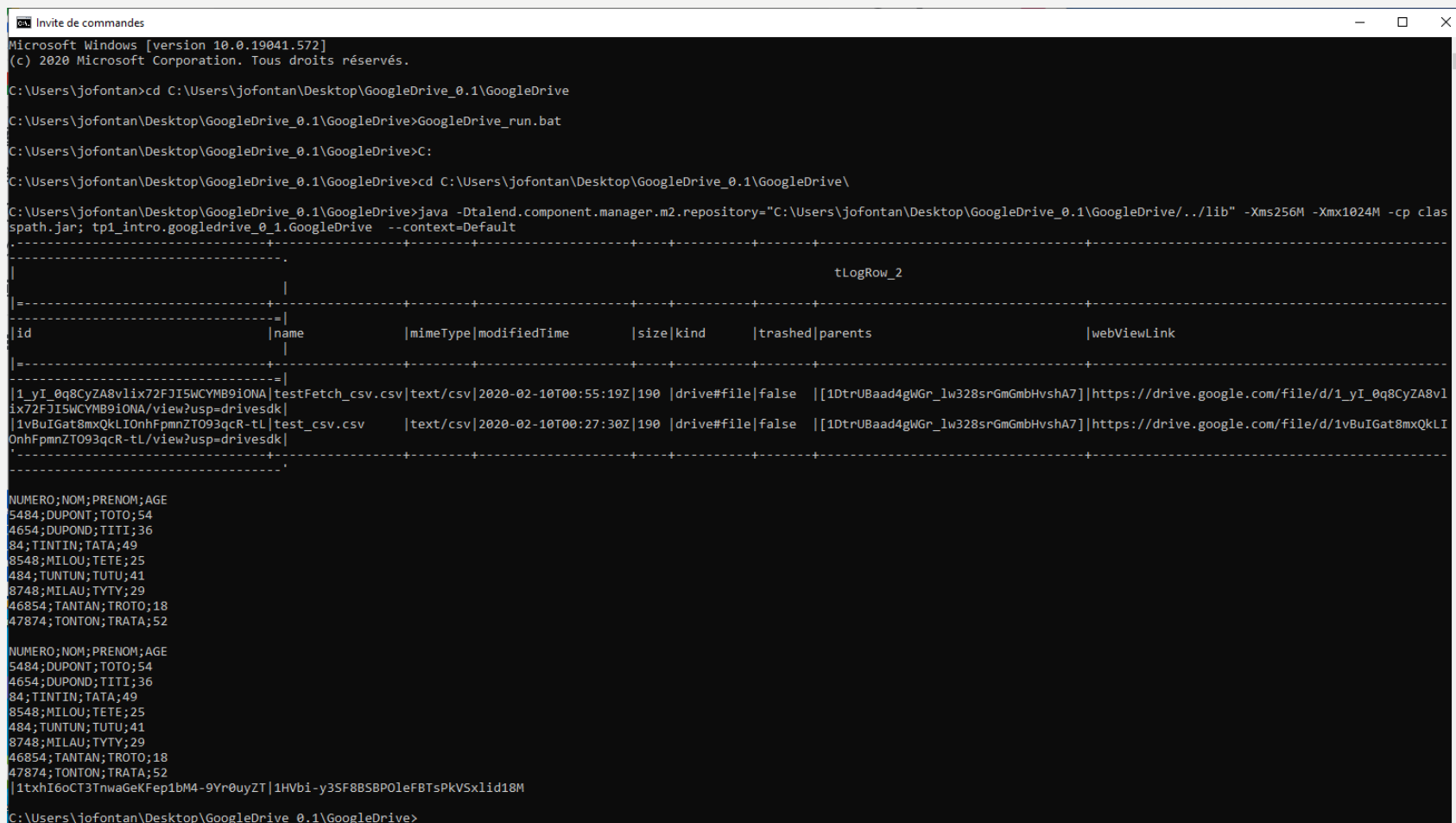

- Exporter le job pour programmer son lancement :
	- Créer via le planificateur de tâches, une tâche pour lancer votre script

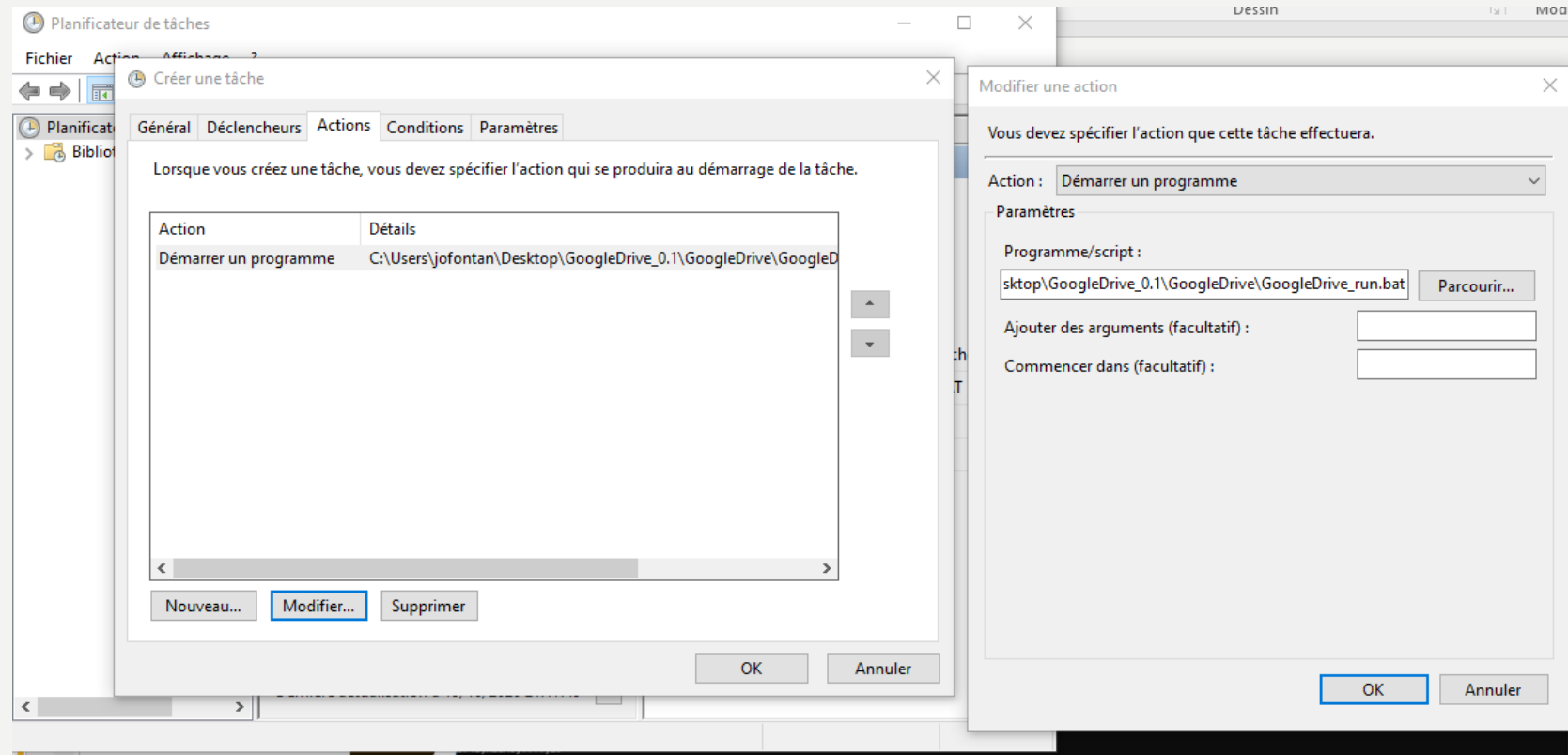

- Exporter le job pour programmer son lancement :
	- Créer via le planificateur de tâches, une tâche pour lancer votre script

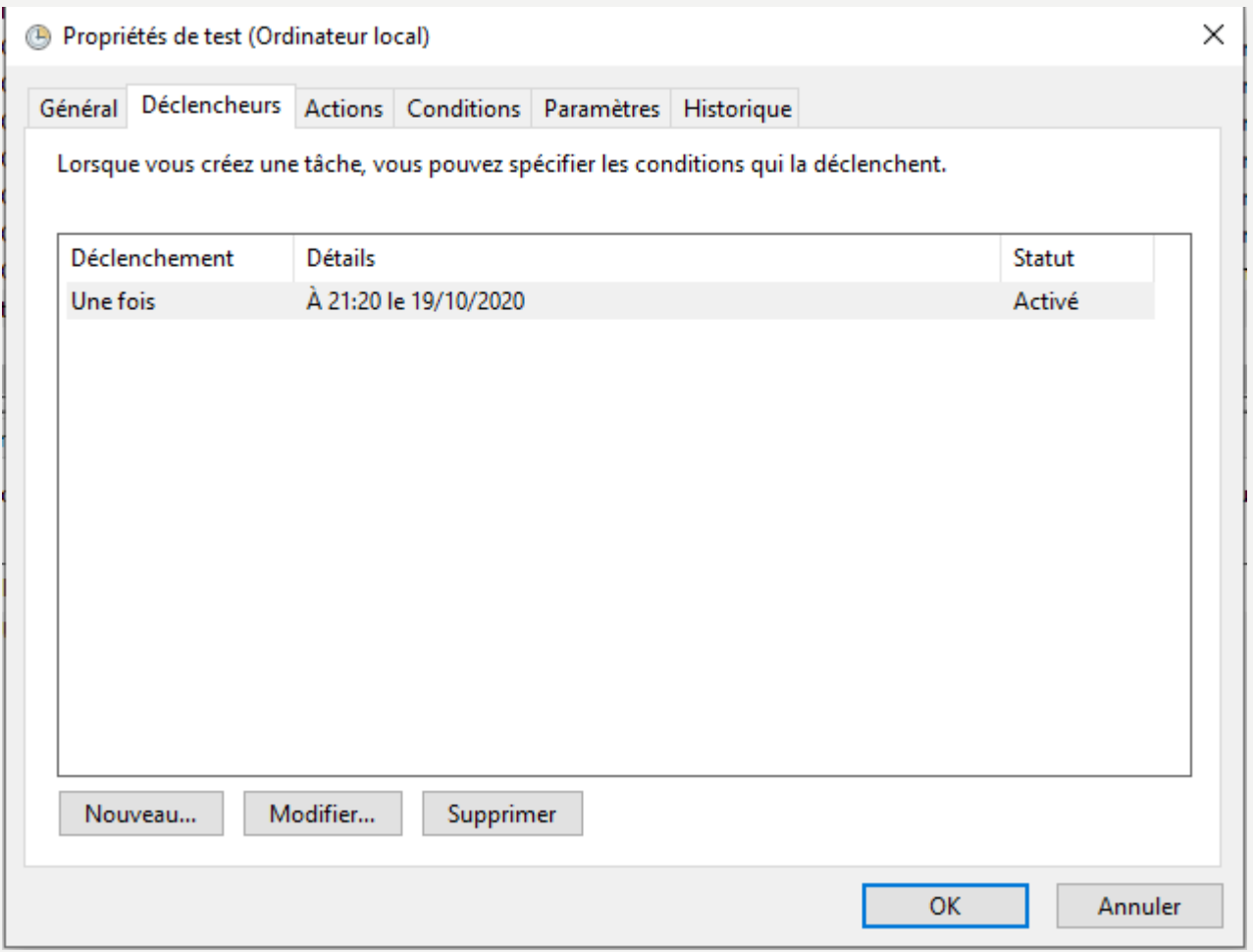

- Exporter le job pour programmer son lancement :
	- On peut voir l'exécution de la tâche

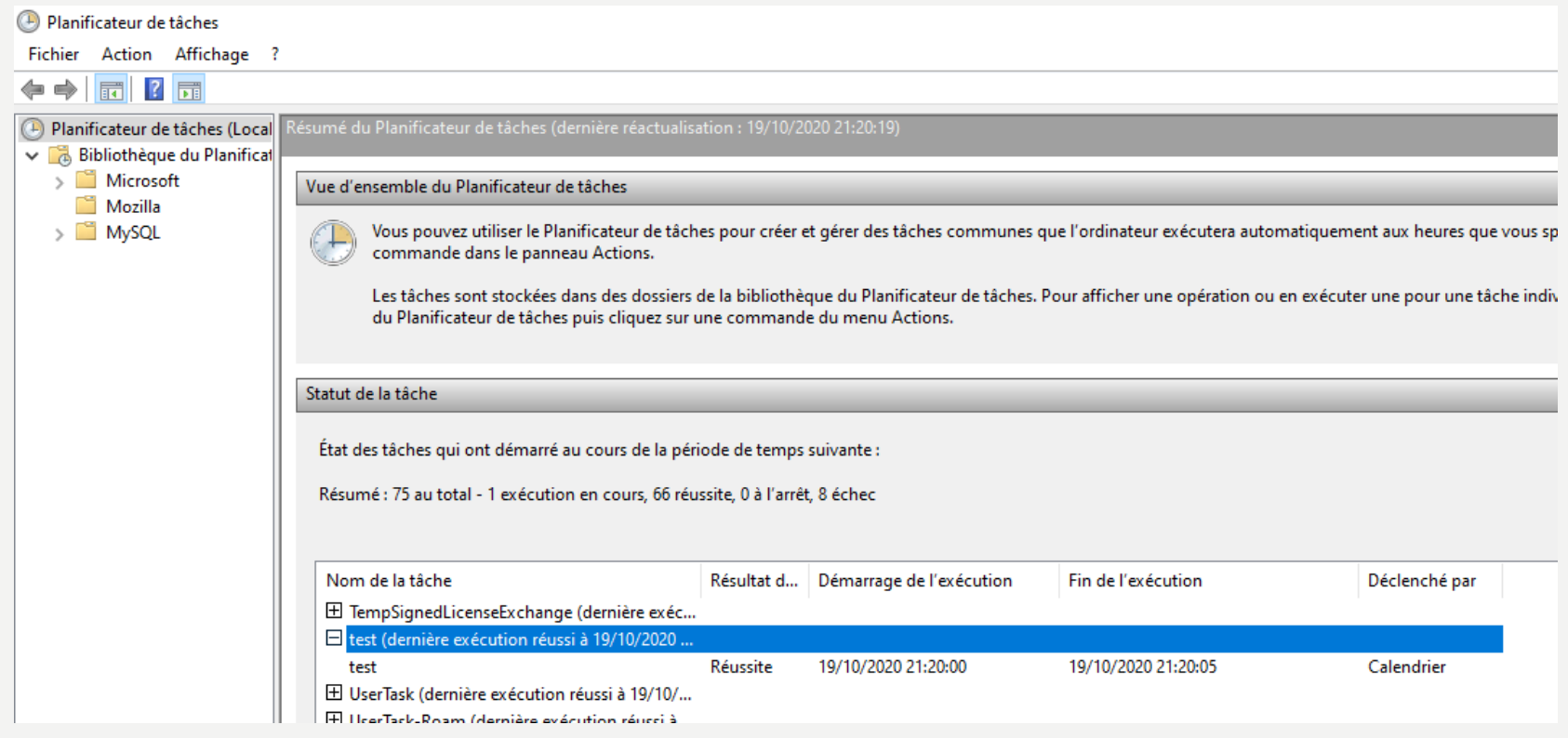

- Gestion des configurations via les contextes :
	- Reprendre le premier job puis éditer la connexion vers la base de données dans les métadonnées
	- On va ajouter des champs à gérer en fonction de la configuration. Pour cela, on va ouvrir la connexion vers la base de données puis cliquer sur « exporter en tant que contexte »

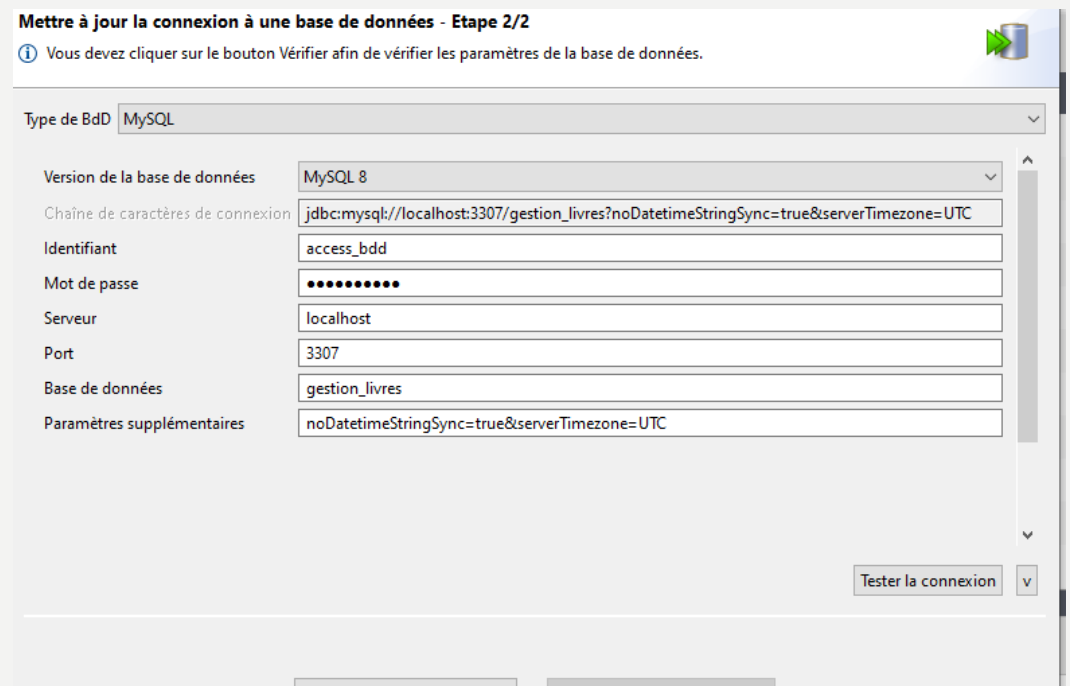

Revenir au contexte précédent

Exporter en tant que contexte

• Créer deux configurations via les contextes :

 $^\copyright$ 

 $\odot$ 

– Cliquer sur « créer un nouveau contexte dans le référentiel »

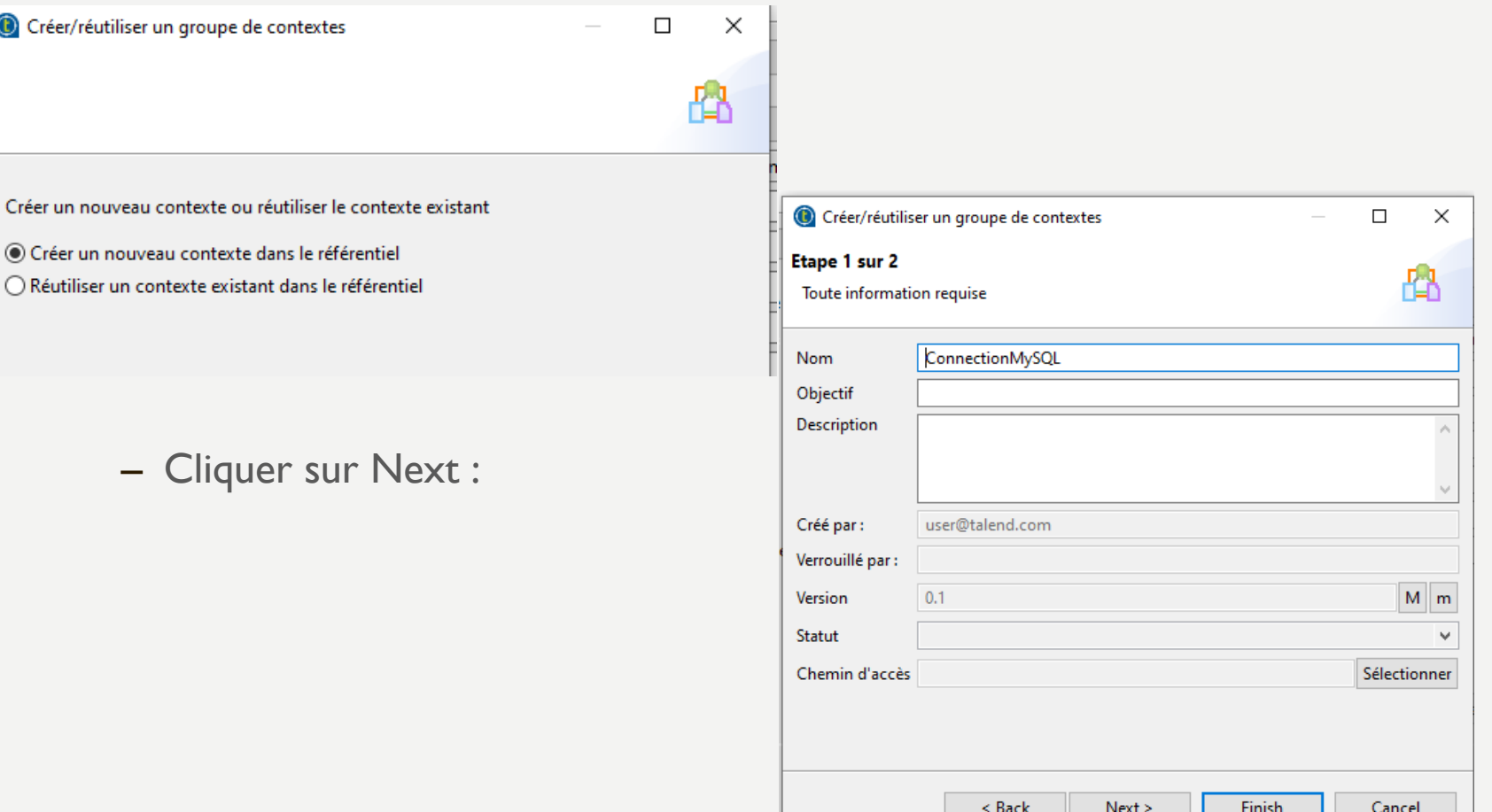

- Créer deux configurations via les contextes :
	- On peut voir les paramètres qui sont possibles d'ajouter à la configuration.
	- On va ajouter deux contextes supplémentaires (2 configurations) avec le bouton + à droite de l'écran

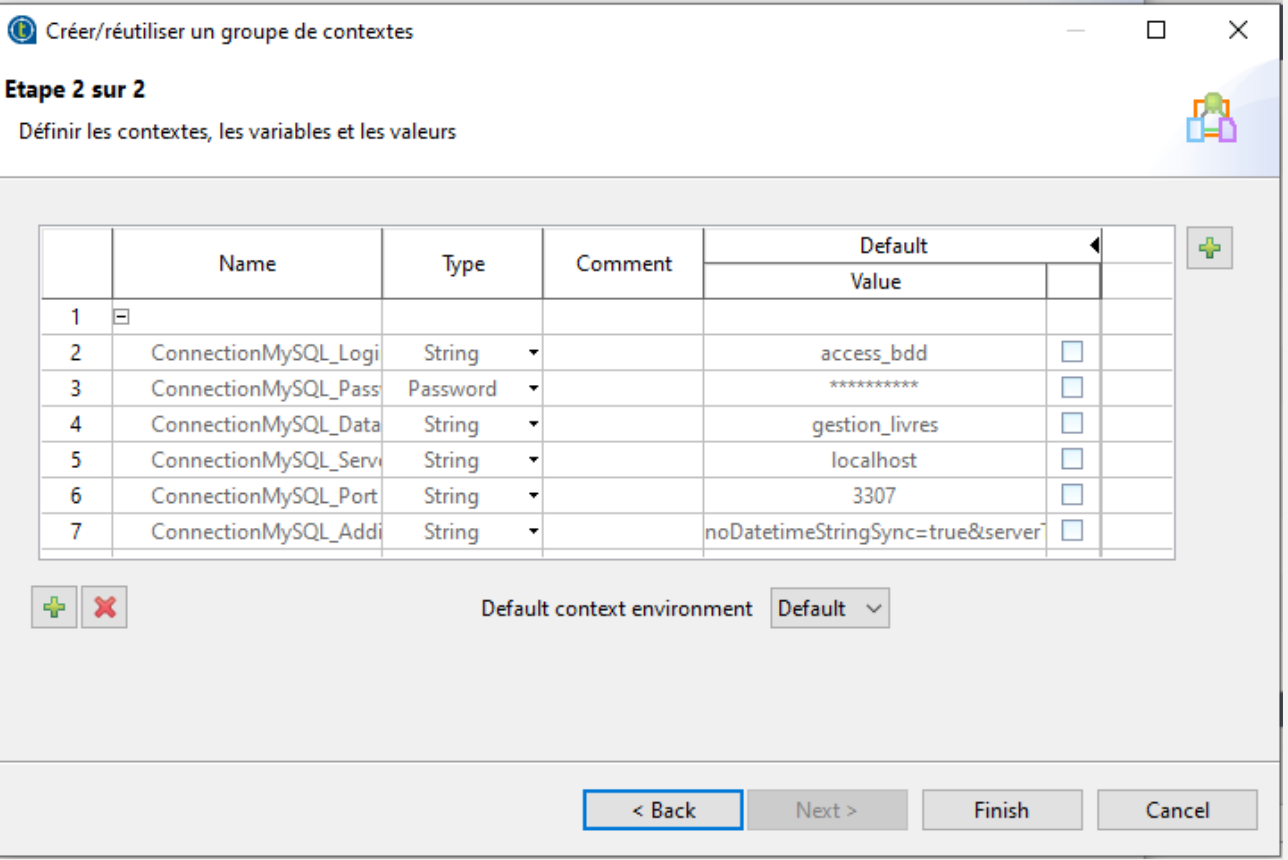

- Créer deux configurations via les contextes :
	- Créer deux nouveaux contextes puis appuyer sur OK :
		- PREPROD
		- PROD
	- Renommer le contexte Default par DEV

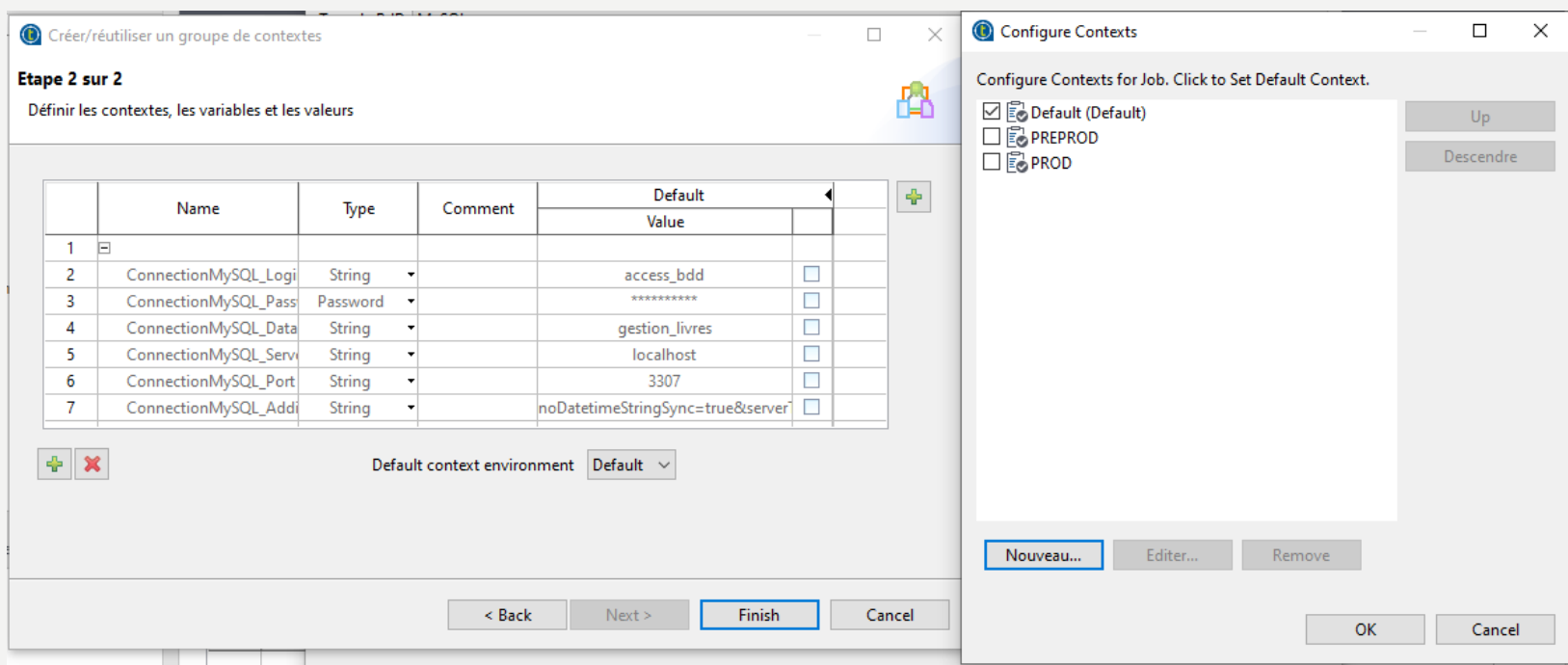

- Créer deux configurations via les contextes :
	- Vous obtenez les trois contextes suivants :

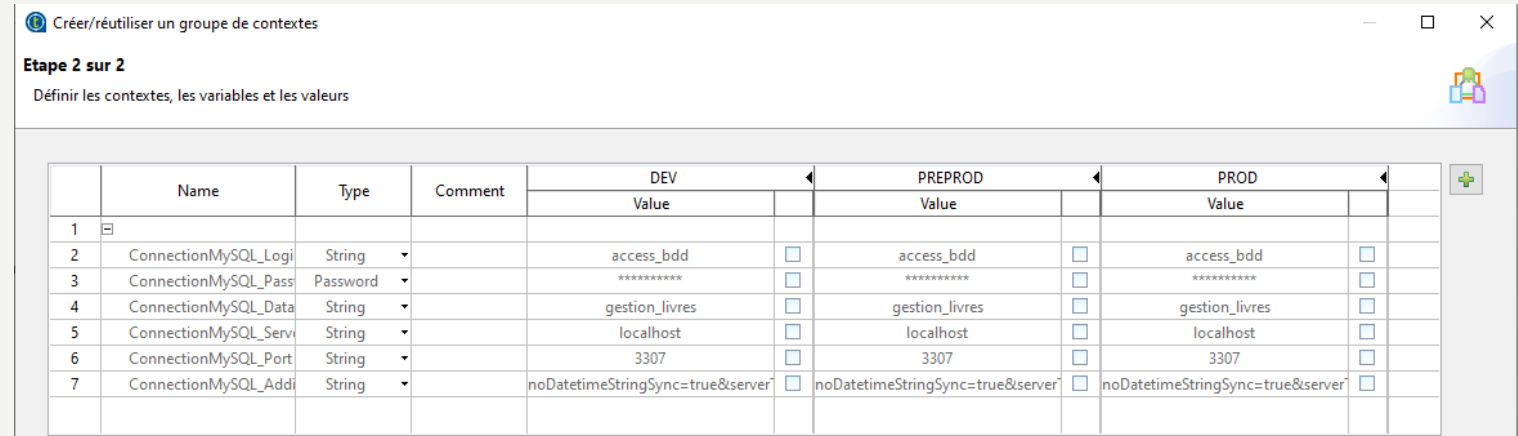

– Votre connexion a changé, il faut faire la MAJ des jobs :

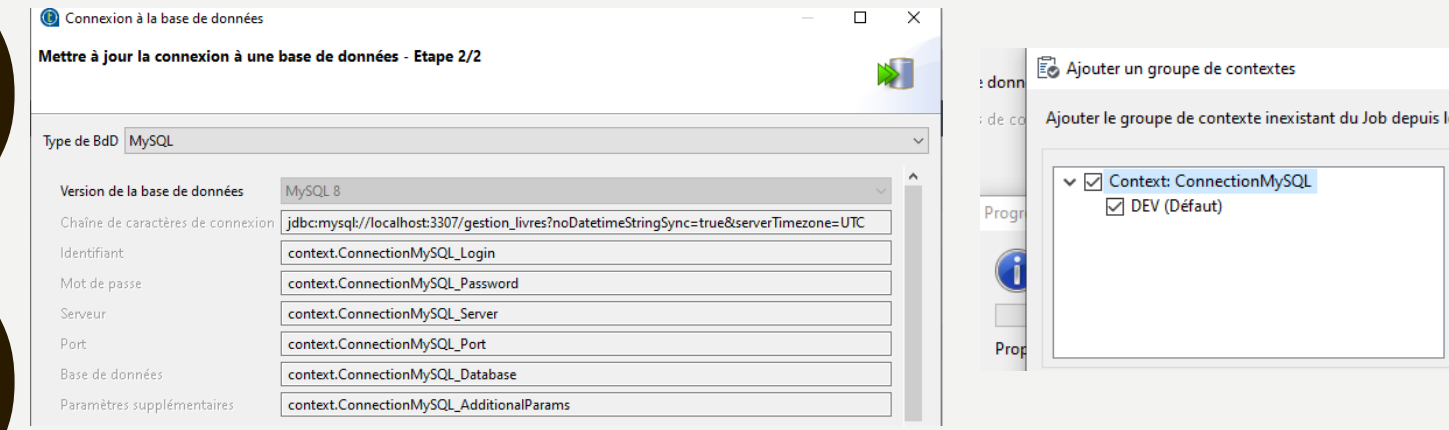

 $\Box$ 

e contexte du référentiel.

Sélectionner tout Désélectionner tout

 $\times$ 

- Créer deux configurations via les contextes :
	- Vous pouvez ouvrir le job de lecture d'une table, cliquer sur ok :

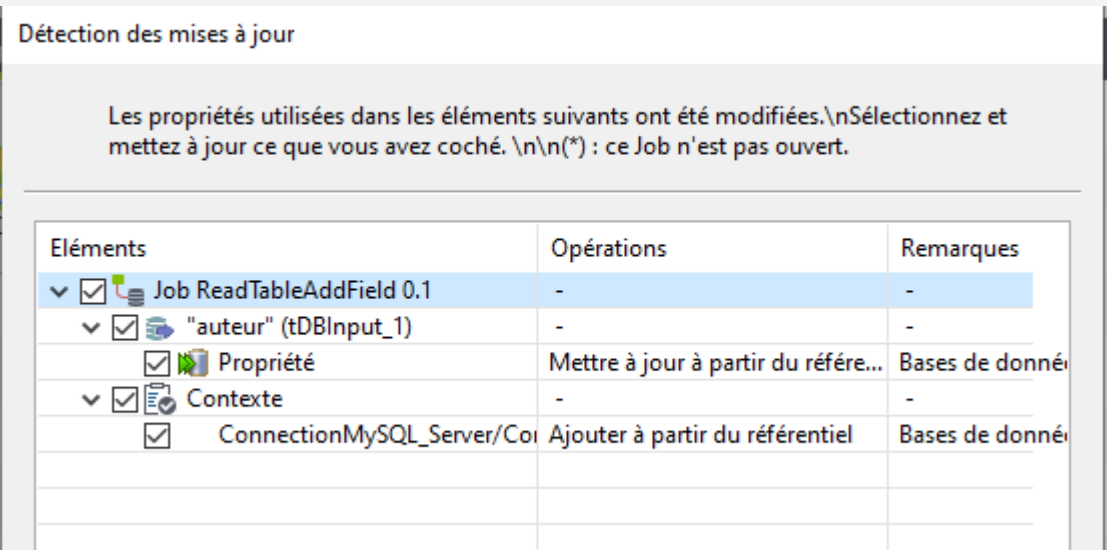

– Cliquer sur les trois environnements :

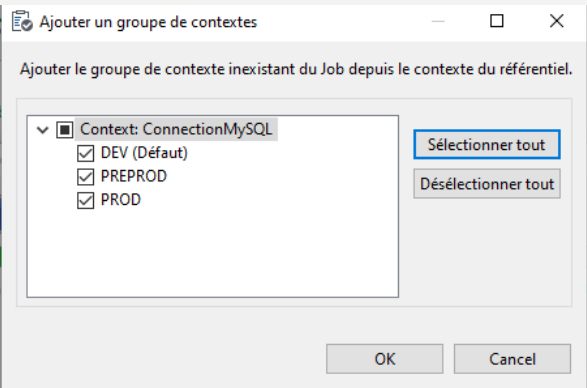

- Créer deux configurations via les contextes :
	- Modifier le contexte PREPROD pour aller chercher les données sur le PC du binôme à côté de vous. Pour cela, ouvrer le contexte « ConnectionMYSQL » :

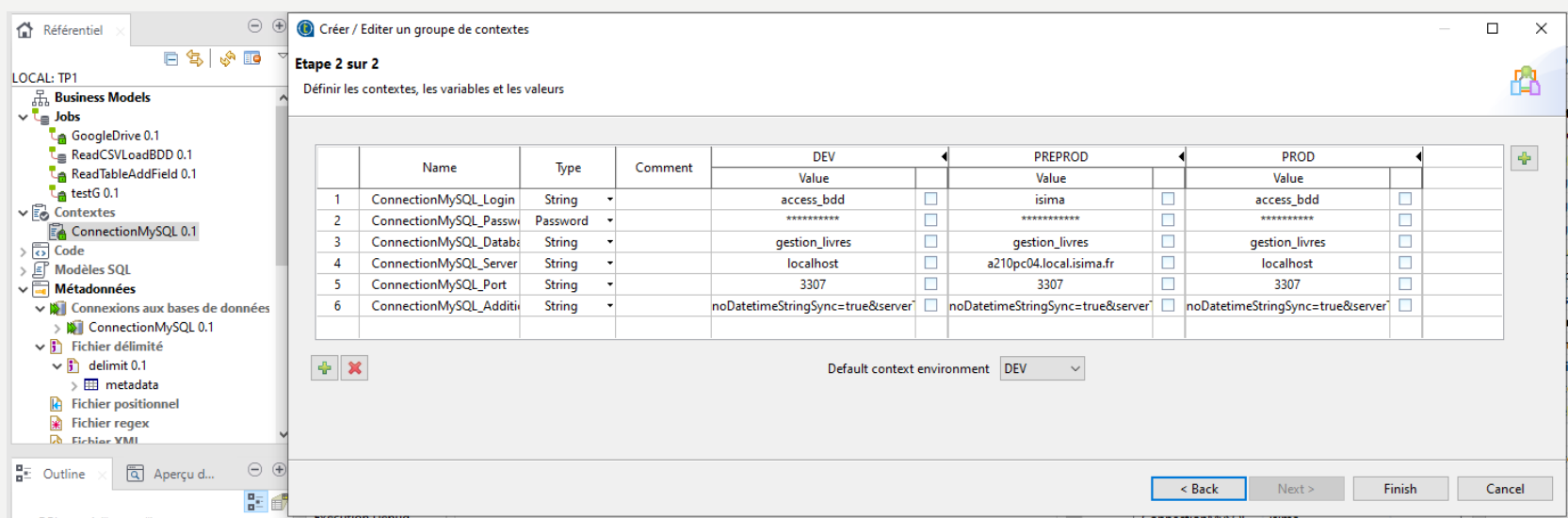

– Sur cet exemple, le contexte PREPROD a été modifié avec les bonnes informations de la base de données du PC04

- Créer deux configurations via les contextes :
	- Vous pouvez aller dans le menu « Executer » et voir les changements quand vous exécutez avec le contexte DEV et PREPROD

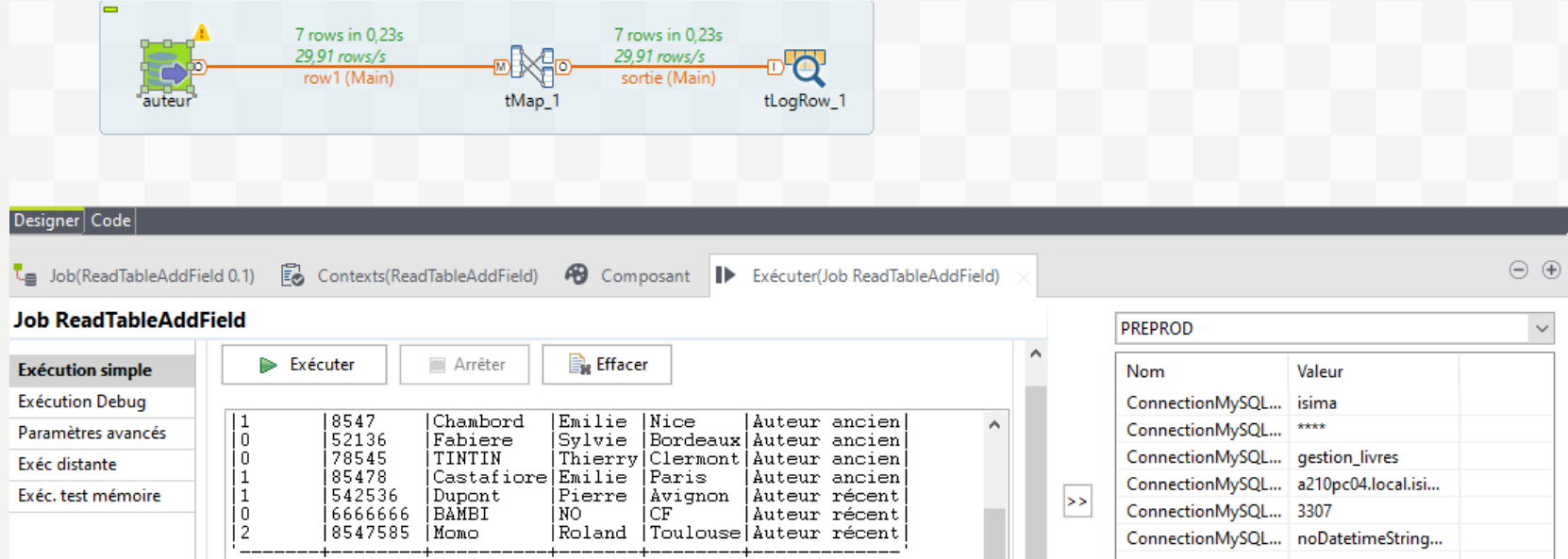

- A votre avis, à quoi peut servir cette fonctionnalité ?
- Exporter votre job avec le contexte DEV puis exécuter le à l'extérieur de **Talend**
- Exporter votre job avec le contexte PREPROD

- Créer deux configurations via les contextes :
	- Exporter votre job avec le contexte PREPROD

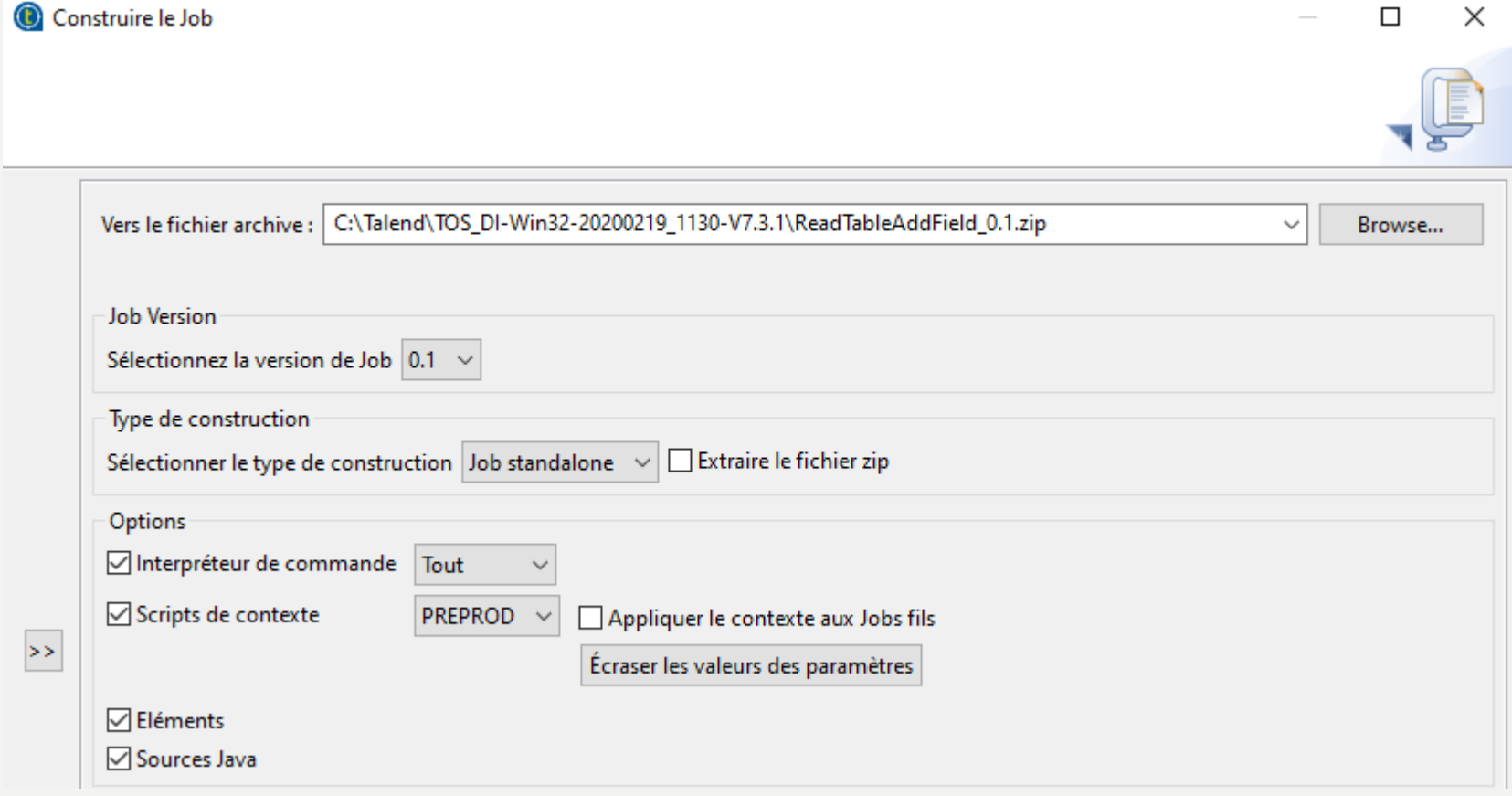

- Créer deux configurations via les contextes :
	- Executer votre job avec le contexte PREPROD

c:\Talend\ReadTableAddField 0.1\ReadTableAddField>ReadTableAddField run.bat

c:\Talend\ReadTableAddField 0.1\ReadTableAddField>c:

c:\Talend\ReadTableAddField 0.1\ReadTableAddField>cd c:\Talend\ReadTableAddField 0.1\ReadTableAddField\

c:\Talend\ReadTableAddField 0.1\ReadTableAddField>java -Dtalend.component.manager.m2.repository="c:\Talend\ReadTableAddF ield 0.1\ReadTableAddField/../lib" -Xms256M -Xmx1024M -cp .;../lib/routines.jar;../lib/log4j-to-slf4j-2.12.1.jar;../lib  $s1f4\overline{1}$ -log4j12-1.7.25.jar;../lib/log4j-1.2.17.jar;../lib/mysql-connector-java-8.0.18.jar;../lib/crypto-utils.jar;../lib/ lf4j-api-1.7.25.jar;../lib/dom4j-2.1.1.jar;readtableaddfield 0 1.jar; tp1.readtableaddfield 0 1.ReadTableAddField --cor text=PRFPROD

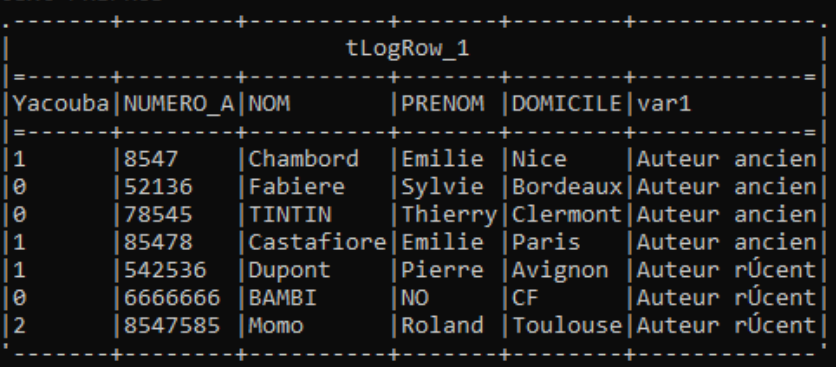

– Changer le fichier .bat pour faire appel au contexte DEV :
- Créer deux configurations via les contextes :
	- Editer le fichier de votre job exporté avec le contexte de PREPROD pour appliquer le contexte DEV

ReadTableAddField\_run.bat E3

 $1 - \frac{9}{2} \sim d0$ 

 $2<sup>1</sup>$ cd %~dp0

3 java -Dtalend.component.manager.m2.repository="%cd%/../lib" -Xms256M -Xmx1024M -cp

.;../lib/routines.jar;../lib/log4j-to-slf4j-2.12.1.jar;../lib/slf4j-log4j12-1.7.25.jar;../lib/log4j-1.2.17.jar;../lib/mysql-conn ector-java-8.0.18.jar;../lib/crypto-utils.jar;../lib/slf4j-api-1.7.25.jar;../lib/dom4j-2.1.1.jar;readtableaddfield 0 1.jar; tpl.readtableaddfield 0 1.ReadTableAddField --context=DEV %\*

– Exécuter le job à nouveau :

c:\Talend\ReadTableAddField 0.1\ReadTableAddField>ReadTableAddField run.bat

c:\Talend\ReadTableAddField 0.1\ReadTableAddField>c:

c:\Talend\ReadTableAddField 0.1\ReadTableAddField>cd c:\Talend\ReadTableAddField 0.1\ReadTableAddField\

c:\Talend\ReadTableAddField 0.1\ReadTableAddField>java -Dtalend.component.manager.m2.repository="c:\Talend\ReadTableAddF ield 0.1\ReadTableAddField/../lib" -Xms256M -Xmx1024M -cp .;../lib/routines.jar;../lib/log4j-to-slf4j-2.12.1.jar;../lib/ slf4j-log4j12-1.7.25.jar;../lib/log4j-1.2.17.jar;../lib/mysql-connector-java-8.0.18.jar;../lib/crypto-utils.jar;../lib/s lf4j-api-1.7.25.jar;../lib/dom4j-2.1.1.jar;readtableaddfield 0\_1.jar; tp1.readtableaddfield 0\_1.ReadTableAddField --con text=DFV

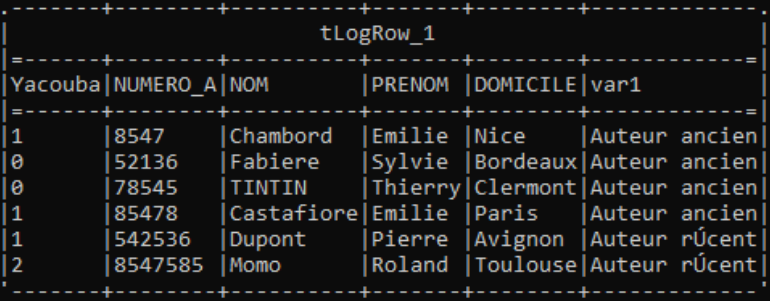

- Exécution du job standalone en fonction de l'environnement :
	- Créer un fichier csv qui se nomme env.csv, il contiendra les environnements.
	- Pour changer, il suffira d'écrire DEV à la place de PREPROD

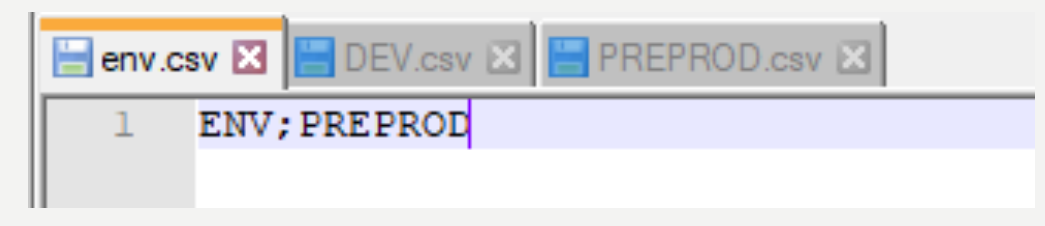

– Créer deux fichiers de contexte DEV.csv et PREPROD.csv reprenant les

informations de connexion à votre base locale et à la base de votre binôme :

**E** env.csv **X E** DEV.csv **X** 

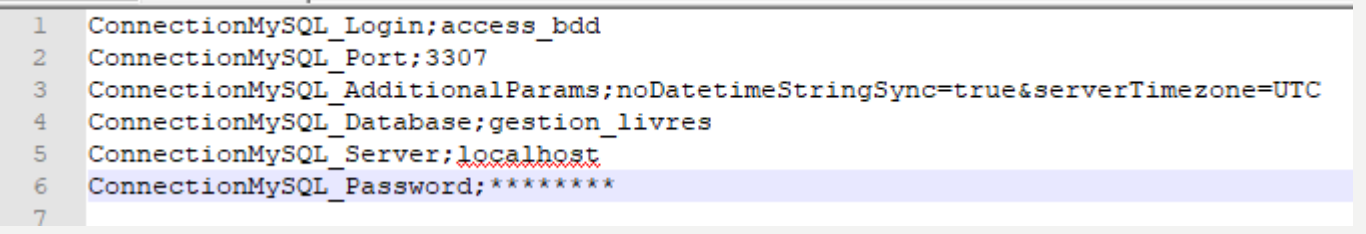

#### **DREPROD CSV M**

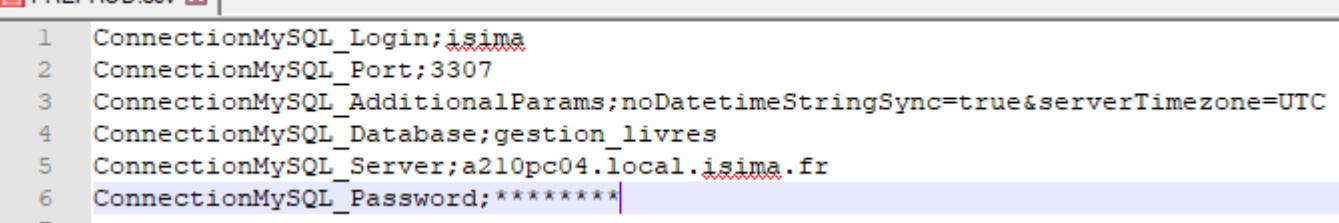

- Exécution du job standalone en fonction de l'environnement :
	- Créer un préjob dans votre job de lecture de base de données

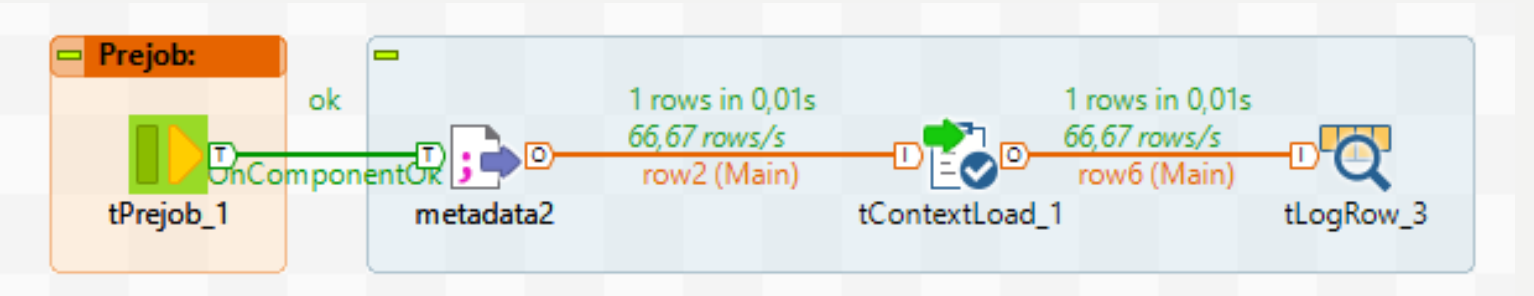

– Pour cela, il faut faire glisser un composant tPrejob dans le designer puis relier un tFileInputDelimited dans l'interface en remplaçant le nom de fichier par l'endroit ou vous avez stocké votre fichier :

75

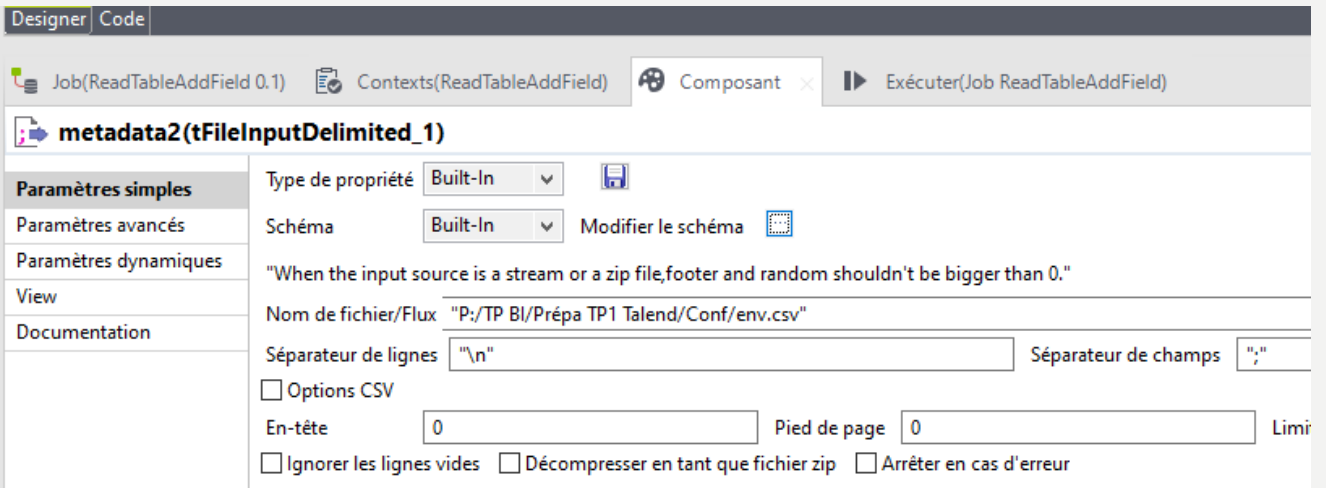

- Exécution du job standalone en fonction de l'environnement :
	- Remplir pour ce tFileInputDelimited, le schéma suivant :

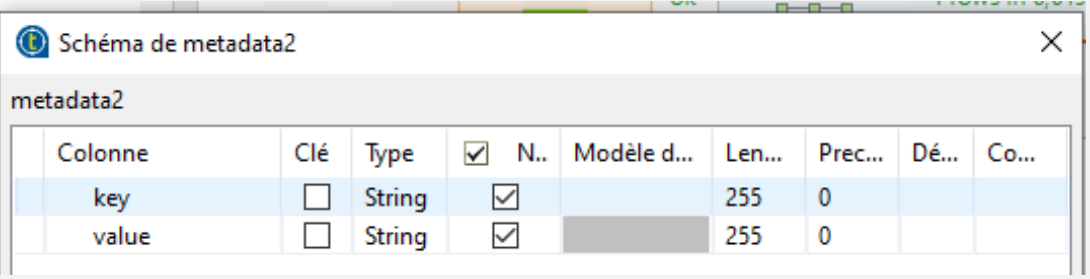

- Relier le composant tContextLoad en cochant « Afficher les opérations »
- Relier un composant tlogRow
- Exécuter votre job

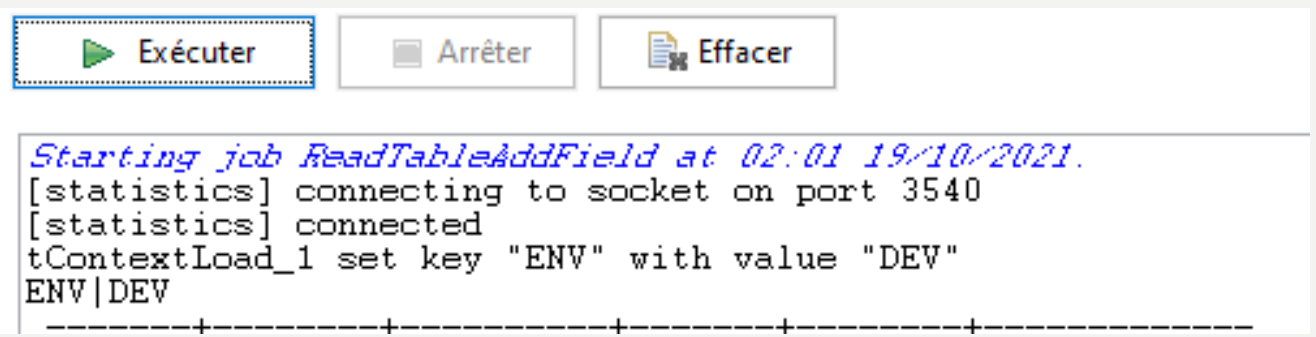

- Exécution du job standalone en fonction de l'environnement :
	- Créer la variable locale de contexte : ENV.
	- Pour cela, il faut se rendre dans « Contexts » à côté « Exécuter » en appuyant sur la flèche « + »

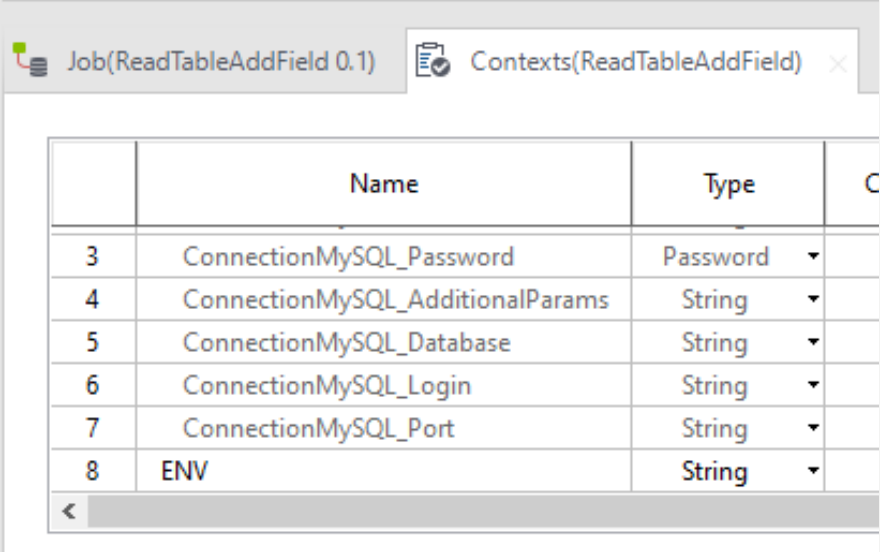

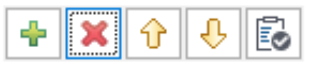

- Exécution du job standalone en fonction de l'environnement :
	- Lecture du fichier de contexte en fonction de la valeur contenue dans le fichier ENV.csv

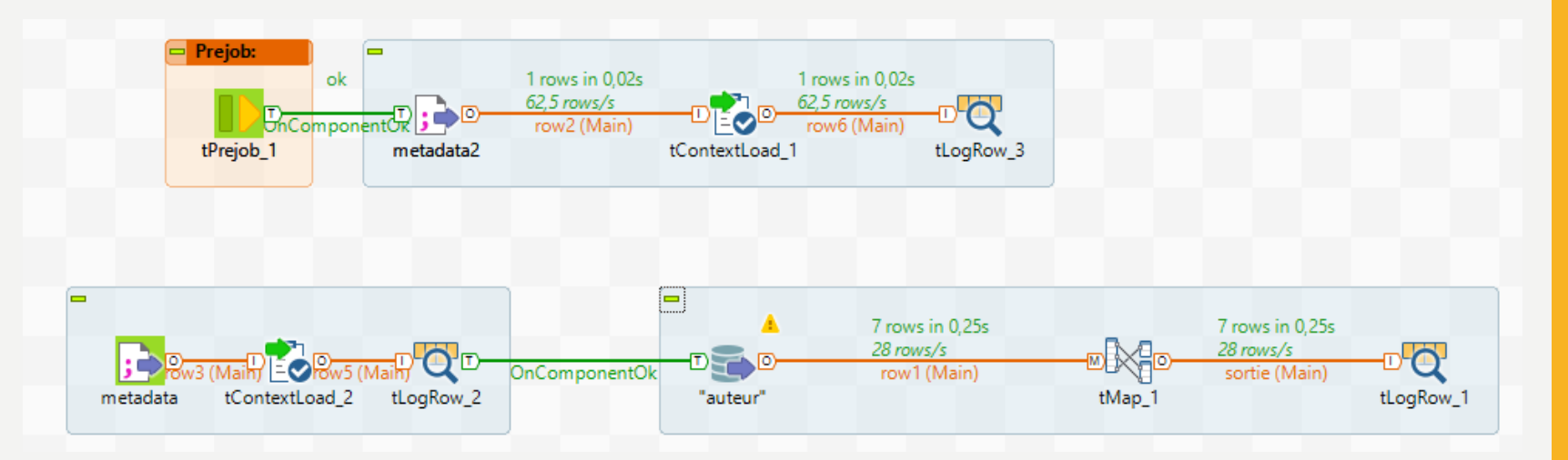

– Ajouter un composant tFileInputDelimited

- Exécution du job standalone en fonction de l'environnement :
	- Ajouter un compsant tFileInputDelimited dans l'interface en remplaçant le nom de fichier par ce qui est écrit dans la capture (attention au début du chemin, cela dépend de l'endroit où vous avez stocké votre fichier de contexte)

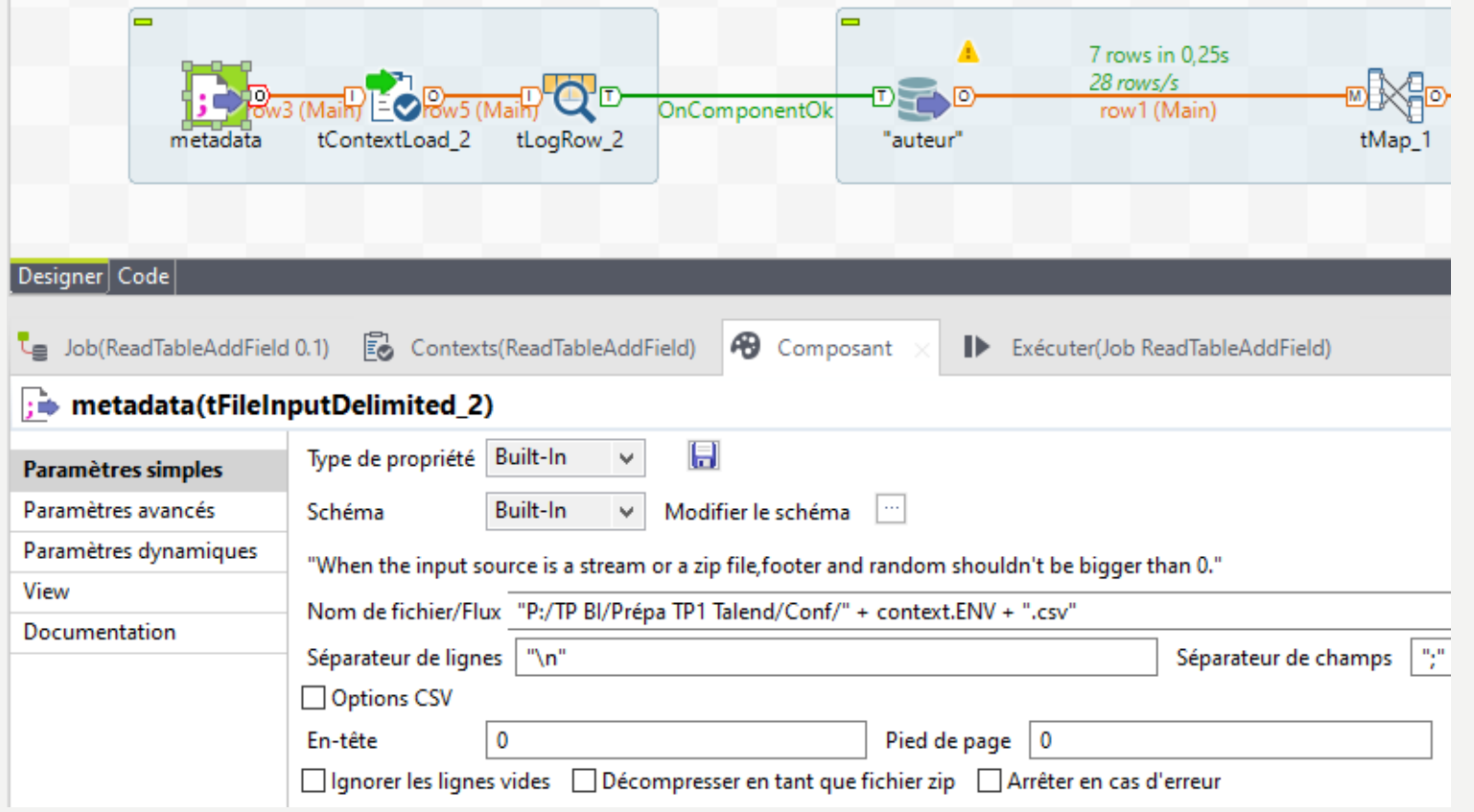

- Exécution du job standalone en fonction de l'environnement :
	- Modifier le schéma pour que celui-ci soit identique à la capture :

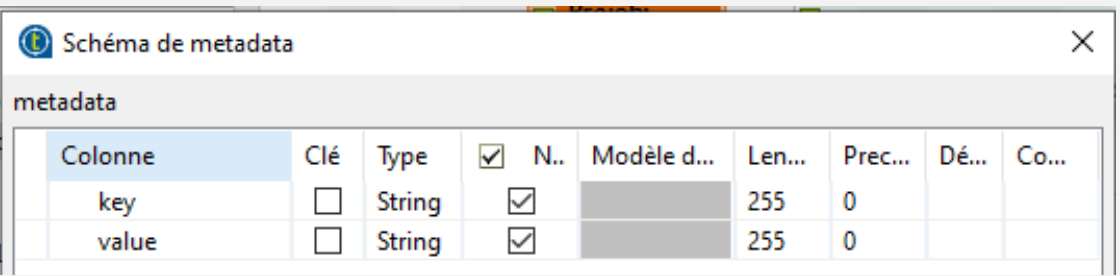

- Relier le précédent composant à un composant tContextLoad en cochant « Afficher les opérations »
- Relier le précédent composant à un composant tlogRow
- Relier le précédent composant à la lecture de base :

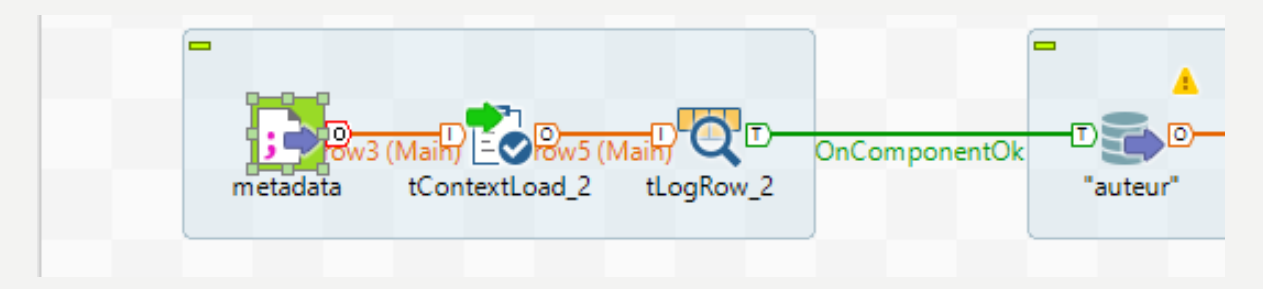

- Exécution du job standalone en fonction de l'environnement :
	- Exécuter le job avec la valeur DEV dans le fichier env.csv
	- Exécuter le job avec la valeur PREPROD dans le fichier env.csv
	- Que se passe-t-il ?
	- Essayer de modifier le contexte sur la partie droite d'exécuter
	- Que se passe-t-il ?

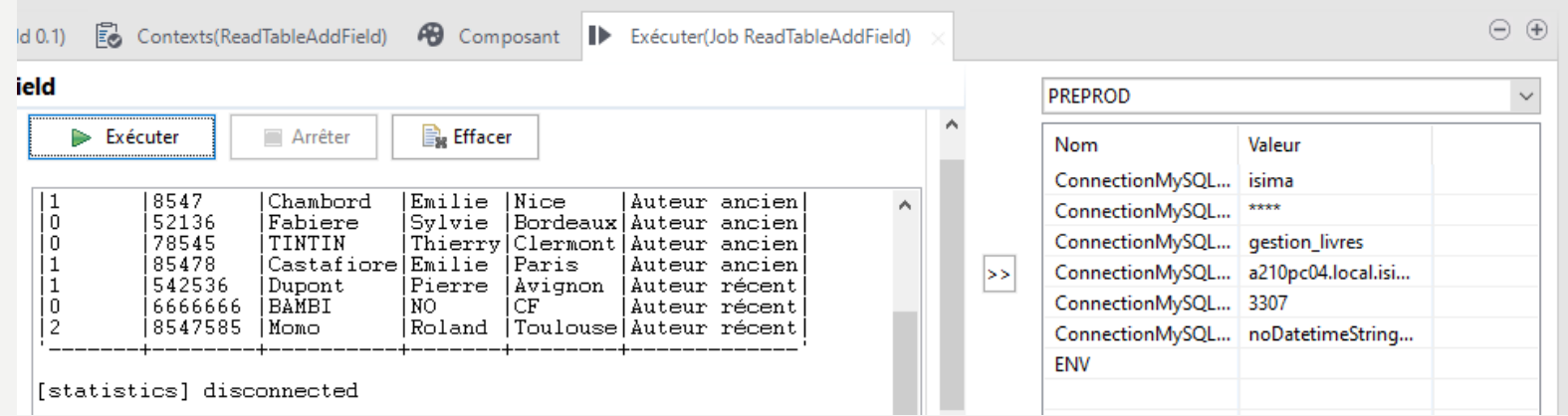

- Exécution du job standalone en fonction de l'environnement :
	- Exporter le job comme précédent via la construction de job
	- Exécution avec le fichier env.csv paramétré avec DEV
	- Exécution avec le fichier env.csv paramétré avec PREPROD
	- Imaginez des cas d'utilisation pour ce job ?

- Exécution du job standalone en fonction de l'environnement :
	- Exercice : Associer l'environnement de PROD à une des bases Clevercloud.com
	- Exporter votre job
	- Ordonnancer votre job avec le contexte PROD

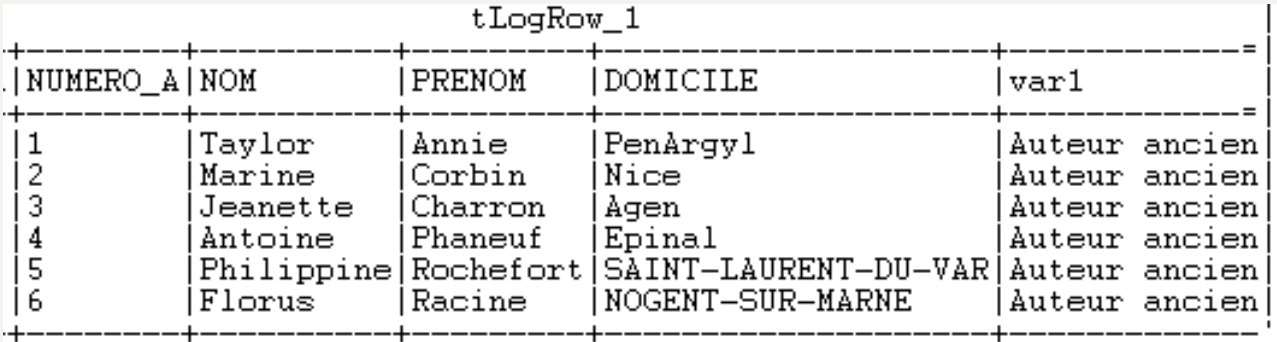